# **Boreal ALFRESCO**

# **AL**aska **FR**ame Based **E**co**S**ystem **CO**de

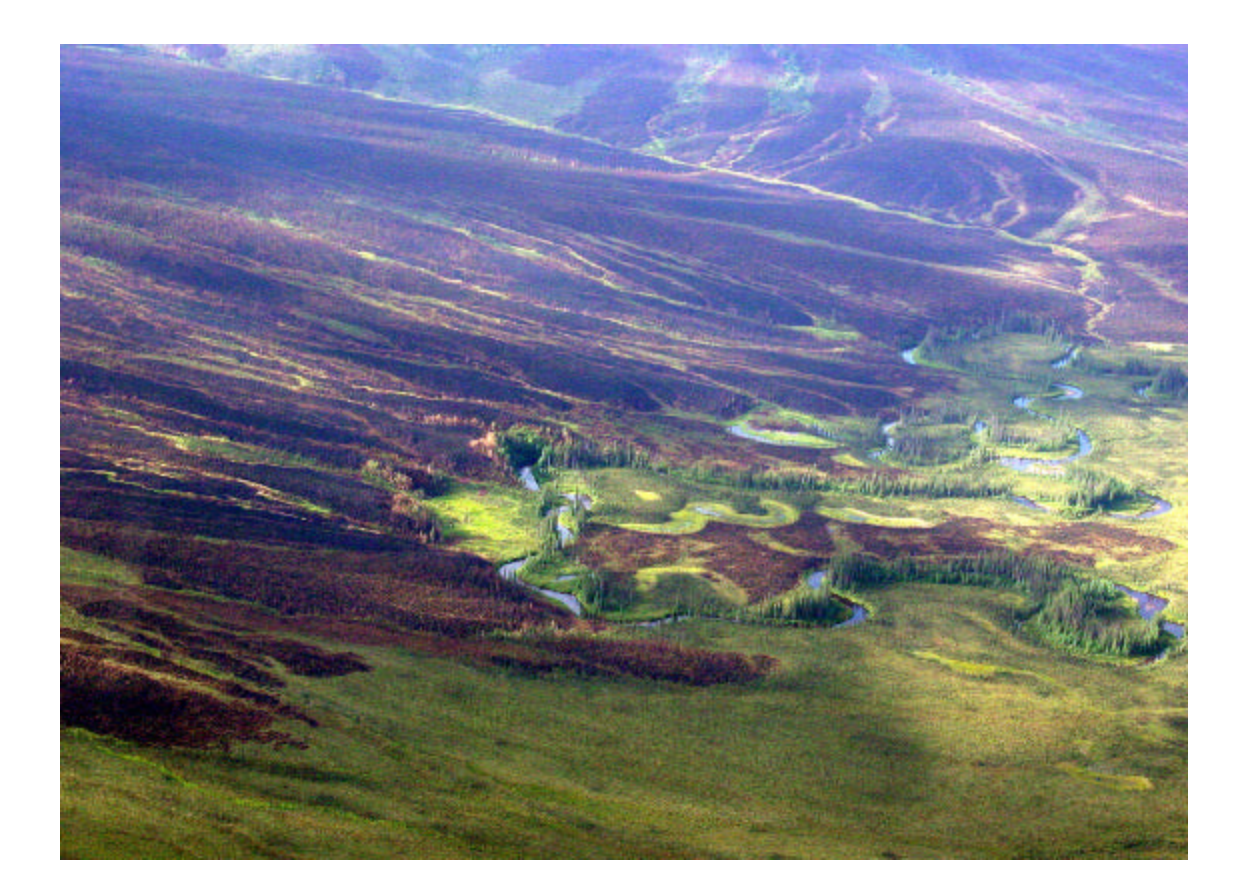

# **User Guide**

**Scott Rupp ? Rich Howard ? Mark Olson ? Tim Glaser**

SCHOOL OF NATURAL RESOURCES & AGRICULTURAL SCIENCES AGRICULTURAL & FORESTRY EXPERIMENT STATION<mark>I</mark> UNIVERSITY OF ALASKA FAIRBANKS

Version WALE 2.0.3

# **Contents**

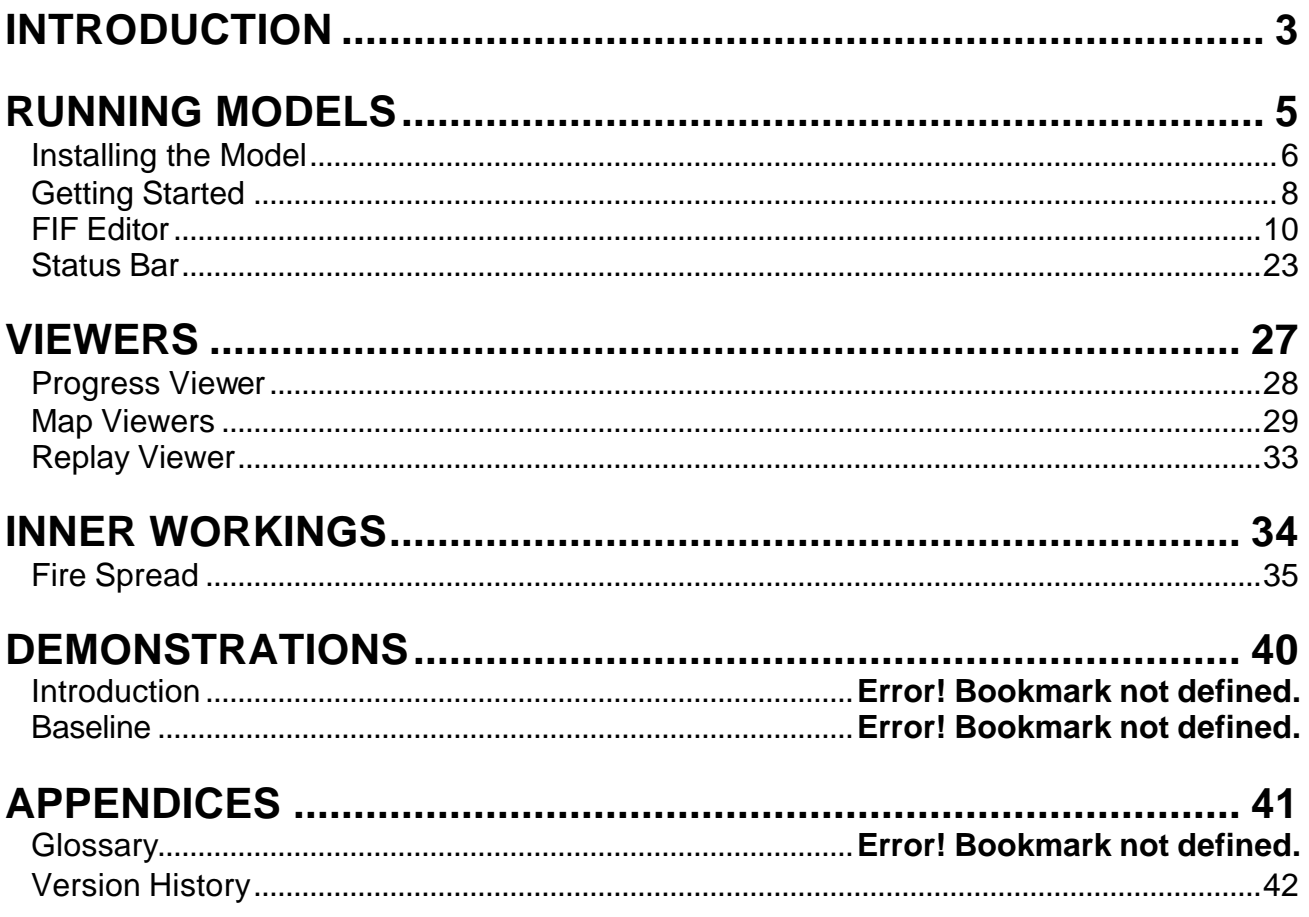

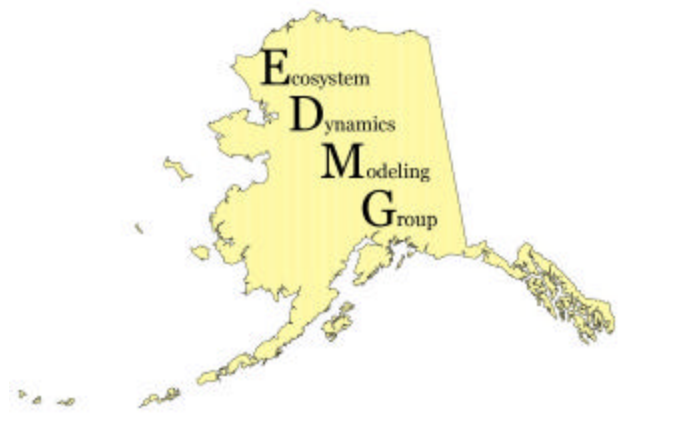

# **Introduction**

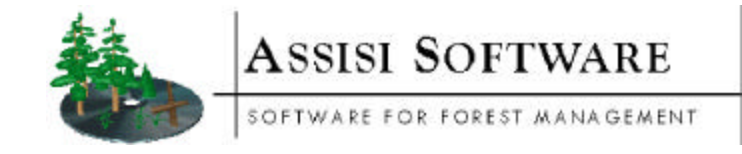

Boreal ALFRESCO is a spatially explicit stochastic ecological simulation model. In its current state, it simulates the landscape dynamics unique to sub-arctic and boreal forest vegetation types – under the assumption that *climate* and *disturbance* are the primary drivers for landscape change in this region.

The Boreal ALFRESCO landscape is composed of frames (cells) of independent submodels which represent the current *state* of the landscape at that location. Switches from one *state* to another are governed by internal factors unique to each sub-model, as well as interactions with neighboring sub-models thru disturbance factors.<br>Spatially Explicit Frame Based Modeling

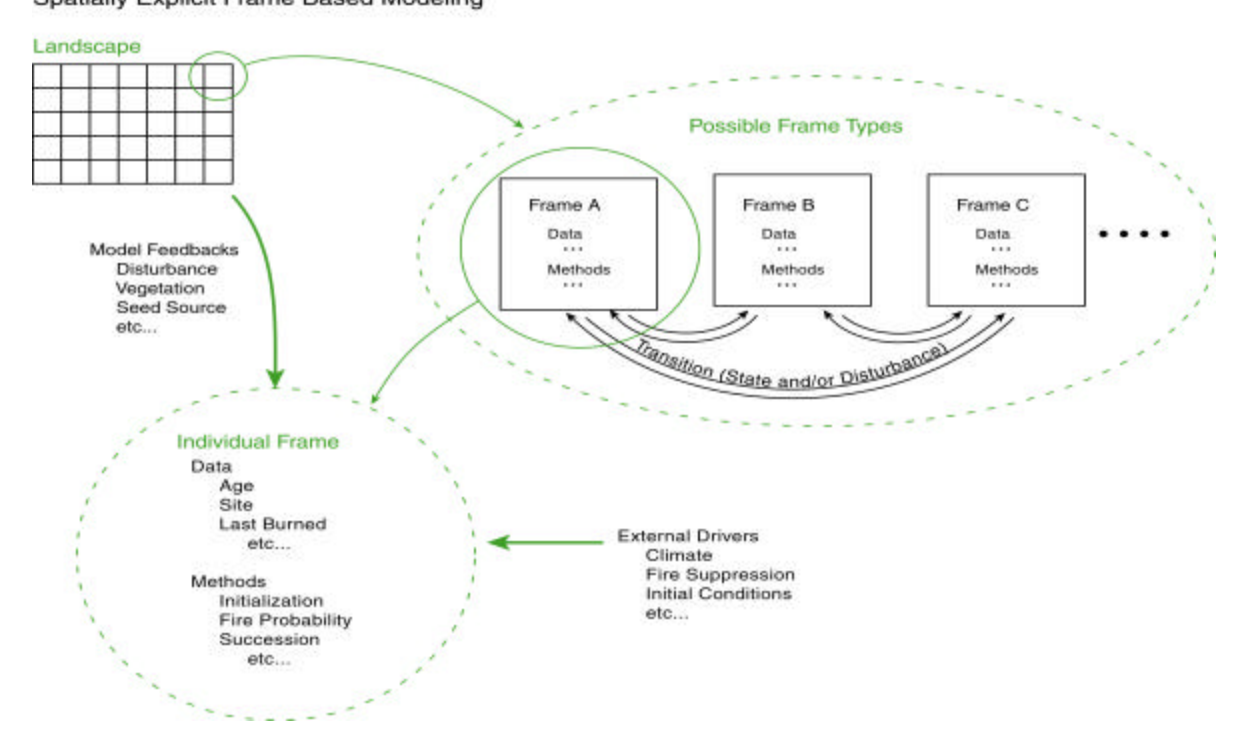

The mechanics of the spatially explicit frame-based design (FRESCO) lends itself well to studying boreal landscapes of various spatial scales, as the internal factors of each submodel may be calibrated to represent any unique sub-regional landscape characteristics.

Technical Development is currently managed by Richard Howard and Tim Glaser of ASSISI Software, Portland, Oregon.

Front end development and research is currently conducted by the Ecosystem Dynamics Modeling Group of the University of Alaska Fairbanks.

Scott Rupp – Principal Investigator Paul Duffy – Statistician, PhD. Candidate Forest Sciences Mark Olson – Statistician Xi Chen – M.S. Candidate Statistics (Jonathon Henkelman – Programmer)

# **Running Models**

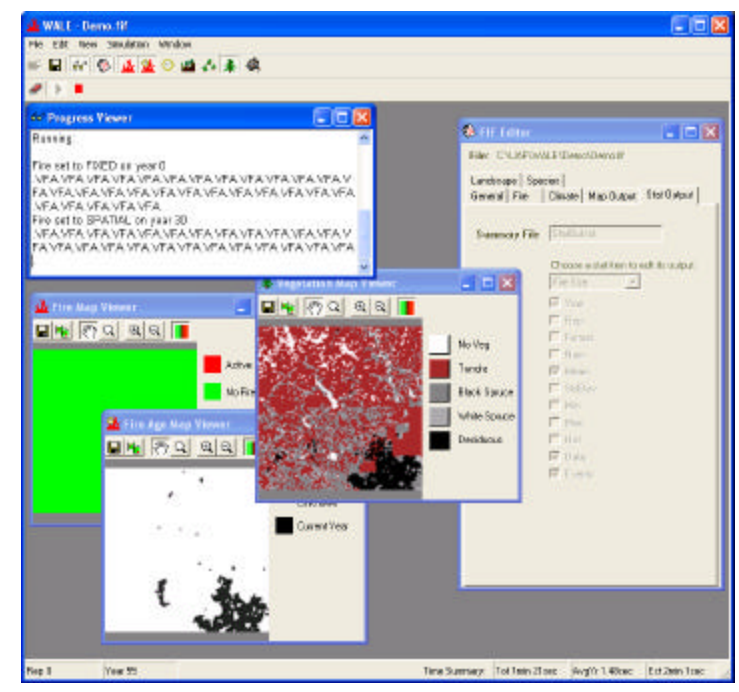

*The interface to Boreal ALFRESCO.*

# Installing the Model

- 1) Download the folder 'Setup' anywhere in your computer.
- 2) In the 'Setup' Folder, open (run):

Setup.exe; the following Setup Wizard should appear. Follow the instructions.

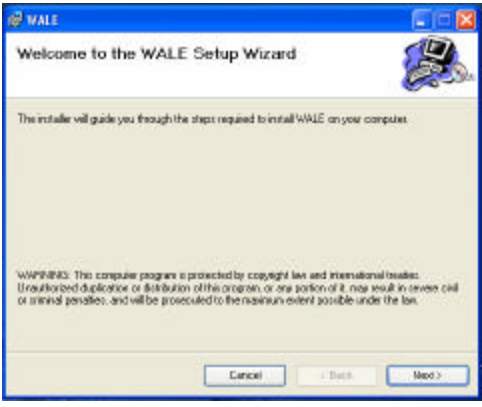

(The Install Wizard will automatically create the working directory C:\UAF\Boreal ALFRESCO.)

**Note: This setup will fail on computers that do not have the updated .NET Framework. If**  this happens, you will also have to run **dotnetfx11.exe** (also included in the 'Setup' folder). **This will install the .NET Framework, and Setup.exe will have to be run again.**

3) If installed correctly, the following icon will appear on your 'desktop' (skip to 5)).

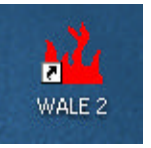

4) If the icon does not appear, or you get an error message, and **dotnetfx11.exe** has been installed, try the following:

(Note: This is also common if installing ALFRESCO for the first time.)

- a) Navigate to C:\UAF\Boreal ALFRESCO
- b) Right click on FRESCOOL.dll. Select the 'Open With...' option.

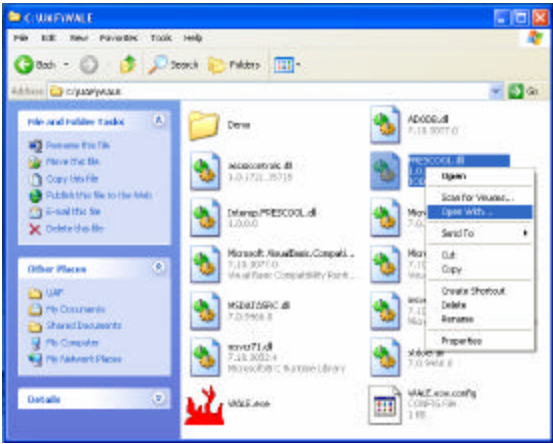

c) Select 'Browse' (or 'Other' if running Windows 2000) Windows XP: Navigate to 'Local Disk (C:)' => 'WINDOWS' => 'SYSTEM32' => Select regsvr32.exe. Windows 2000:

Navigate to *'Local Disk (C:)' => 'WINNT' => 'system32' =>* Select REGSVR32.exe.

5) The program can be run either by selecting the desktop shortcut, or from the working directory by selecting Boreal ALFRESCO.exe . The following screen should appear if the program was installed successfully:

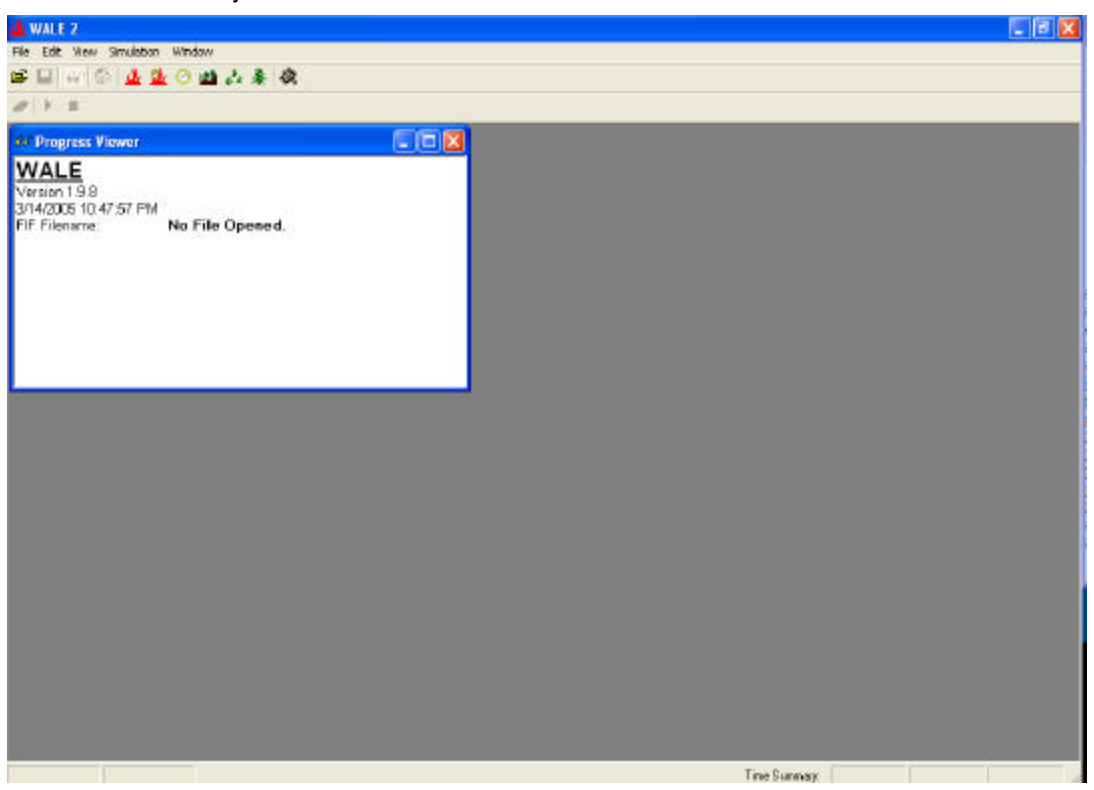

# Getting Started

# *Quick Start*

If you are a first time user of Boreal ALFRESCO or need a brief refresher course on how to use Boreal ALFRESCO, this quick overview will teach you how Boreal ALFRESCO is intended to be used.

#### 1. Open Boreal ALFRESCO

Double click the Boreal ALFRESCO shortcut Li located on your desktop.

#### 2. Open a FIF File

Click the Open... button  $\mathbb{Z}$ . A demo FIF file is created during the installation of Boreal ALFRESCO. It is typically located at C:\UAF\Boreal ALFRESCO\Demo\Demo.fif.

#### 3. Make any desired edits

After completing step two, you should now see the FIF Editor (for details see FIF Editor). Navigate through the FIF Editor and make any desired edits.

#### 4. Save the FIF File

Click the Save button  $\blacksquare$ . Changes in the FIF Editor will not be enacted in a simulation until they have been saved.

#### 5. Open Desired Viewers

Before running the simulation, you may want to open a few map viewers. Map viewers show color coded maps during a simulation and are updated every simulation year (for details see Map Viewers).

#### 6. Run the Simulation

Click the Run button  $\blacktriangleright$ . To find out what is happening while running the simulation, see the Progress Viewer, the Status Bar, or watch any of the Map Viewers.

The status bar is at the bottom of the Boreal ALFRESCO interface shows the current rep and year as well as a time summary (for details see Status Bar).

If not already opened, the Progress Viewer can be opened by clicking the Progress Viewer icon  $60^{\circ}$ .

#### 7. Stop the Simulation

If you wish to stop the simulation before it completes, click the Stop button  $\blacksquare$ .

#### 8. Resume or Clear to start from beginning

After stopping the simulation, you can either resume the simulation where it was stopped, or you can start the simulation from the beginning again.

To resume the simulation, simply click the Run button  $\blacktriangleright$ .

To restart the simulation, click the clear icon  $\blacksquare$  and then click the Run button  $\blacktriangleright$ .

#### 9. View Output Files

After completing the simulation, you can view the various output files created during the simulation. Go to the Output Directory, a subdirectory of the Base Directory. Both of these directories are specified on the General settings tab of the FIF Editor.

## *Overview*

The various buttons and menu items contained within the main Boreal ALFRESCO interface are described in the table below.

### **Buttons & Menu Items**

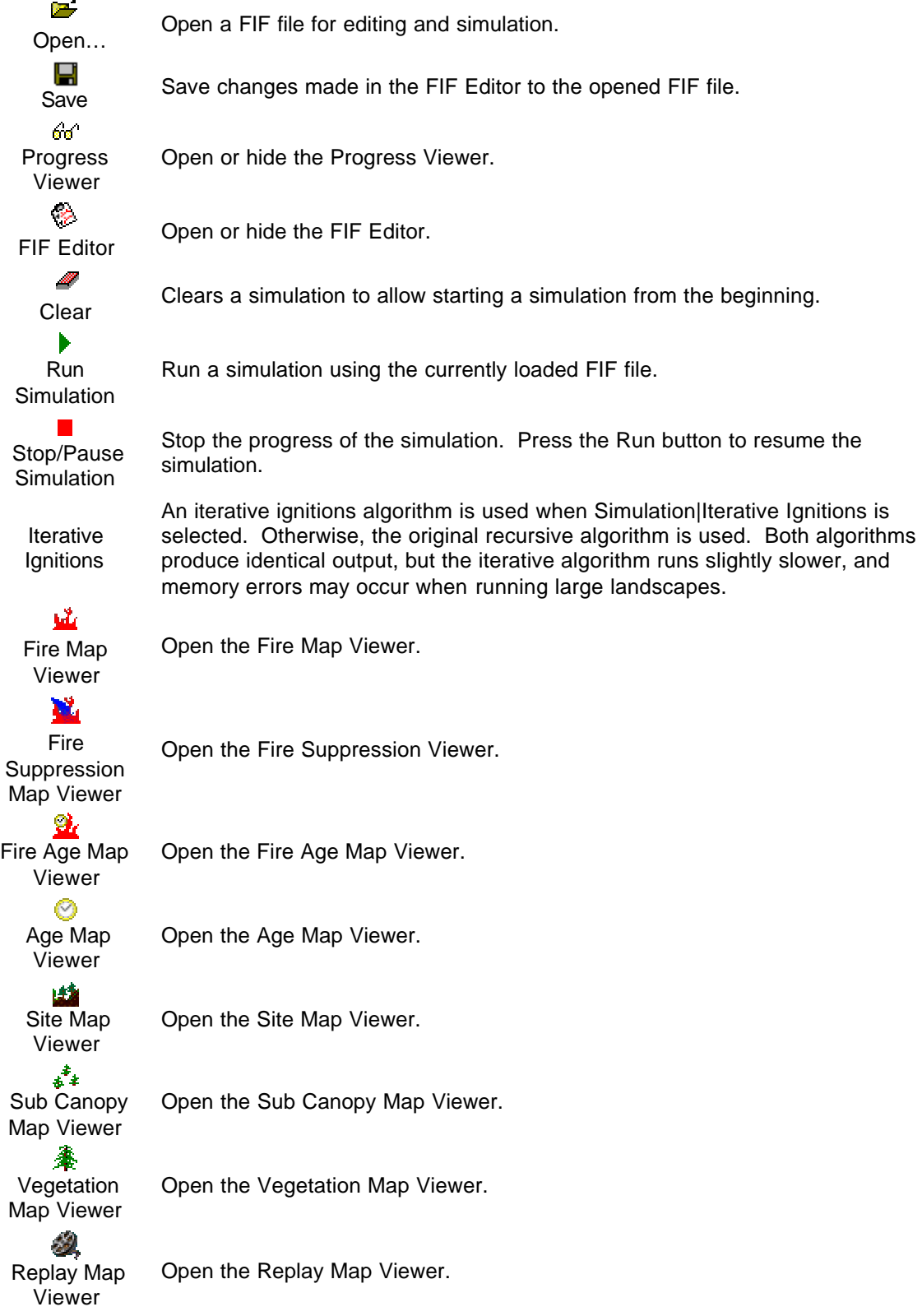

# FIF Editor

# *About FIF Editor*

The FIF editor provides an alternative to editing FIF files in a text editor. Using the FIF Editor to edit and save FIF files helps ensure the format of the FIF files will remain compatible with Boreal ALFRESCO. Select Edit|FIF Editor or press the FIF Editor button to to open the FIF Editor.

#### Note

All input file paths should only be entered as subdirectories, because they will be appended to the base directory provided in the general settings tab. For example, if "C:\UAF\ Boreal ALFRESCO \Demo" is provided as the base directory, then "Input\Veg.txt" would be a valid subdirectory file path.

# *General Settings Tab*

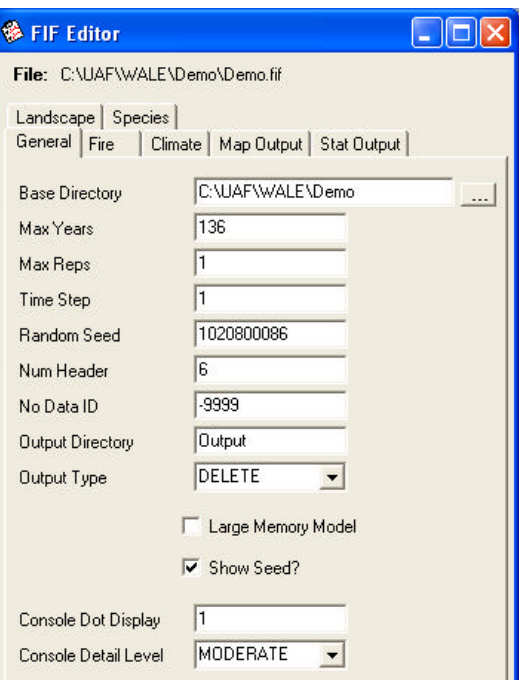

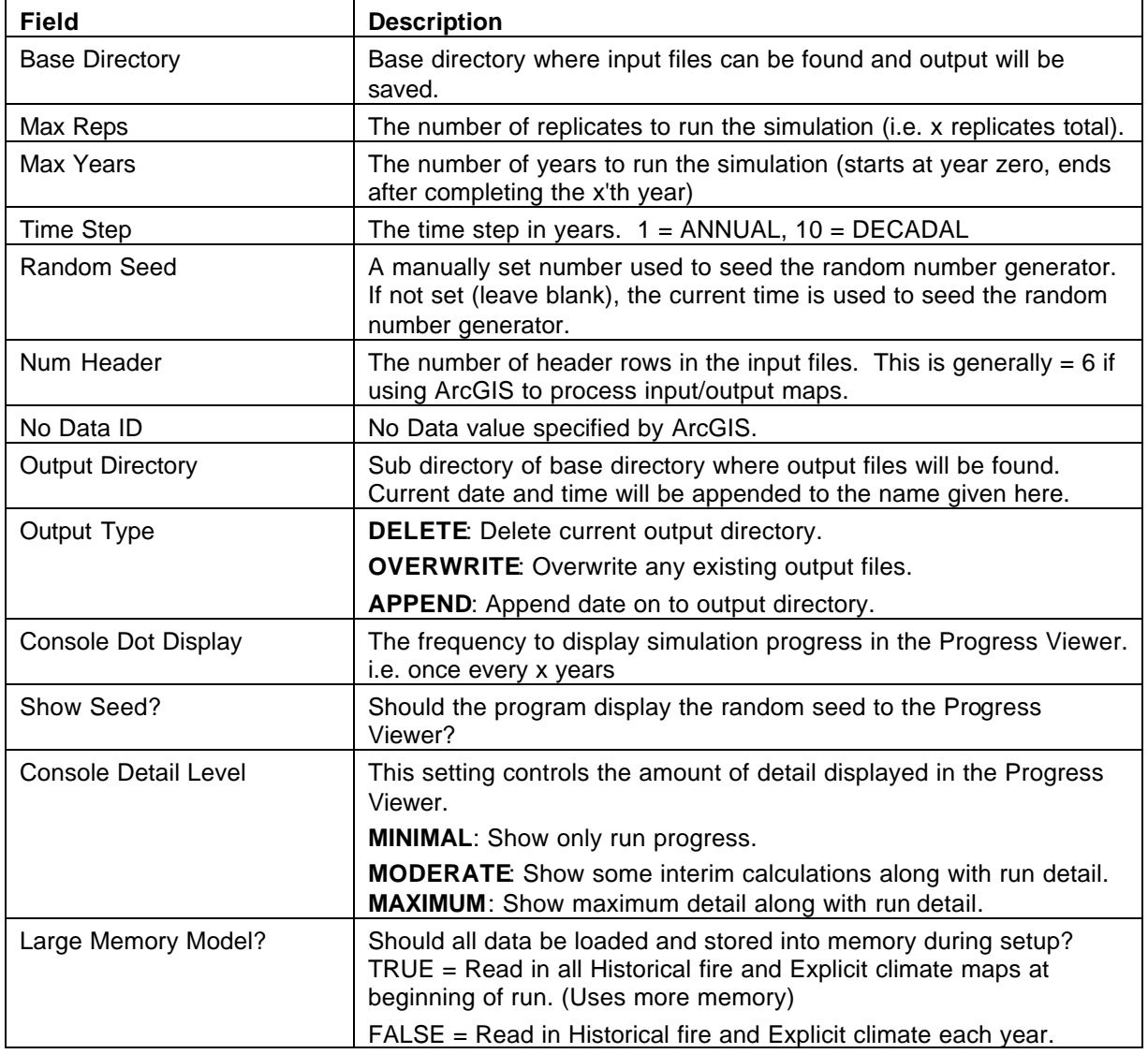

# *Landscape Settings Tab*

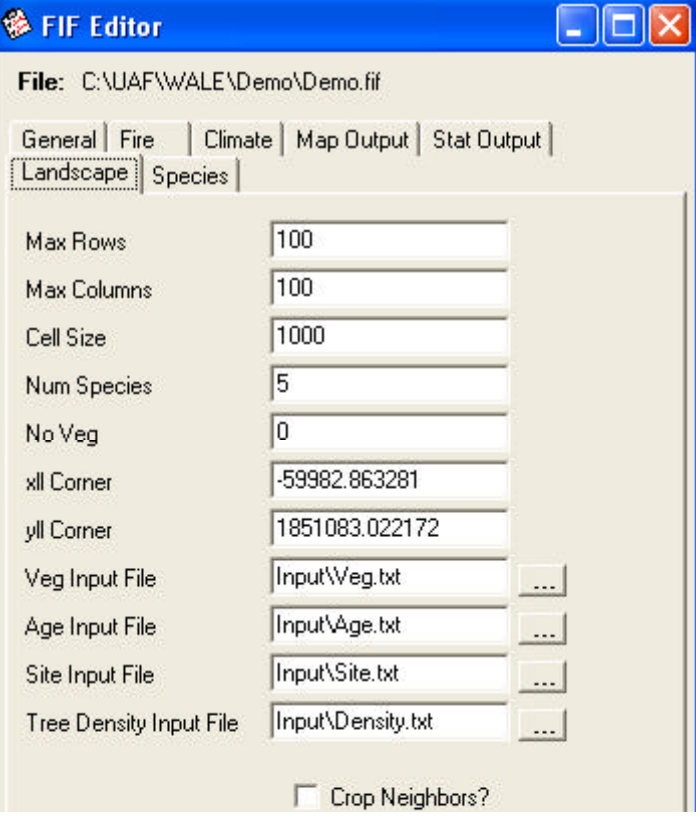

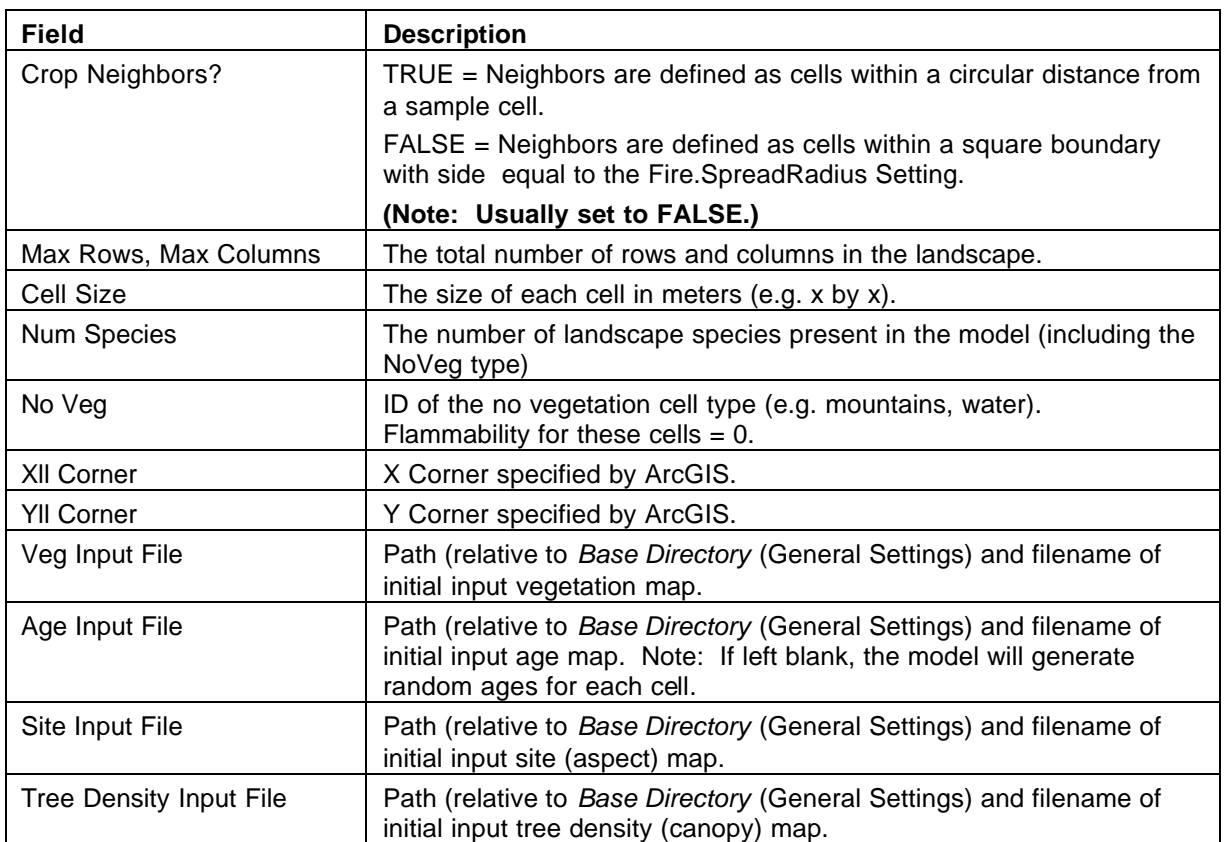

# *Climate Settings Tab*

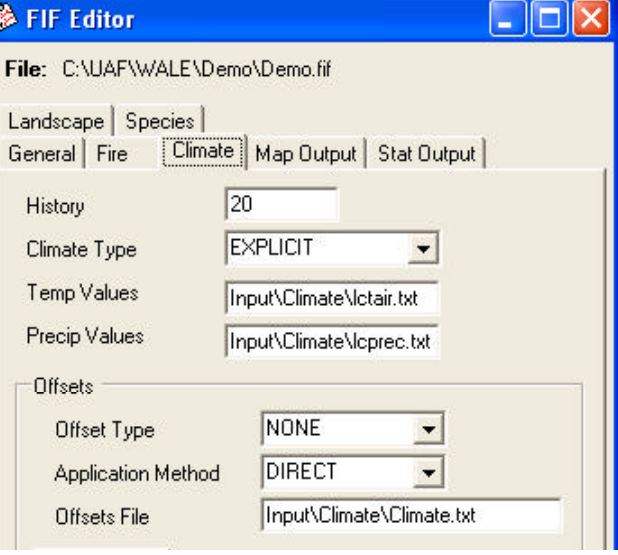

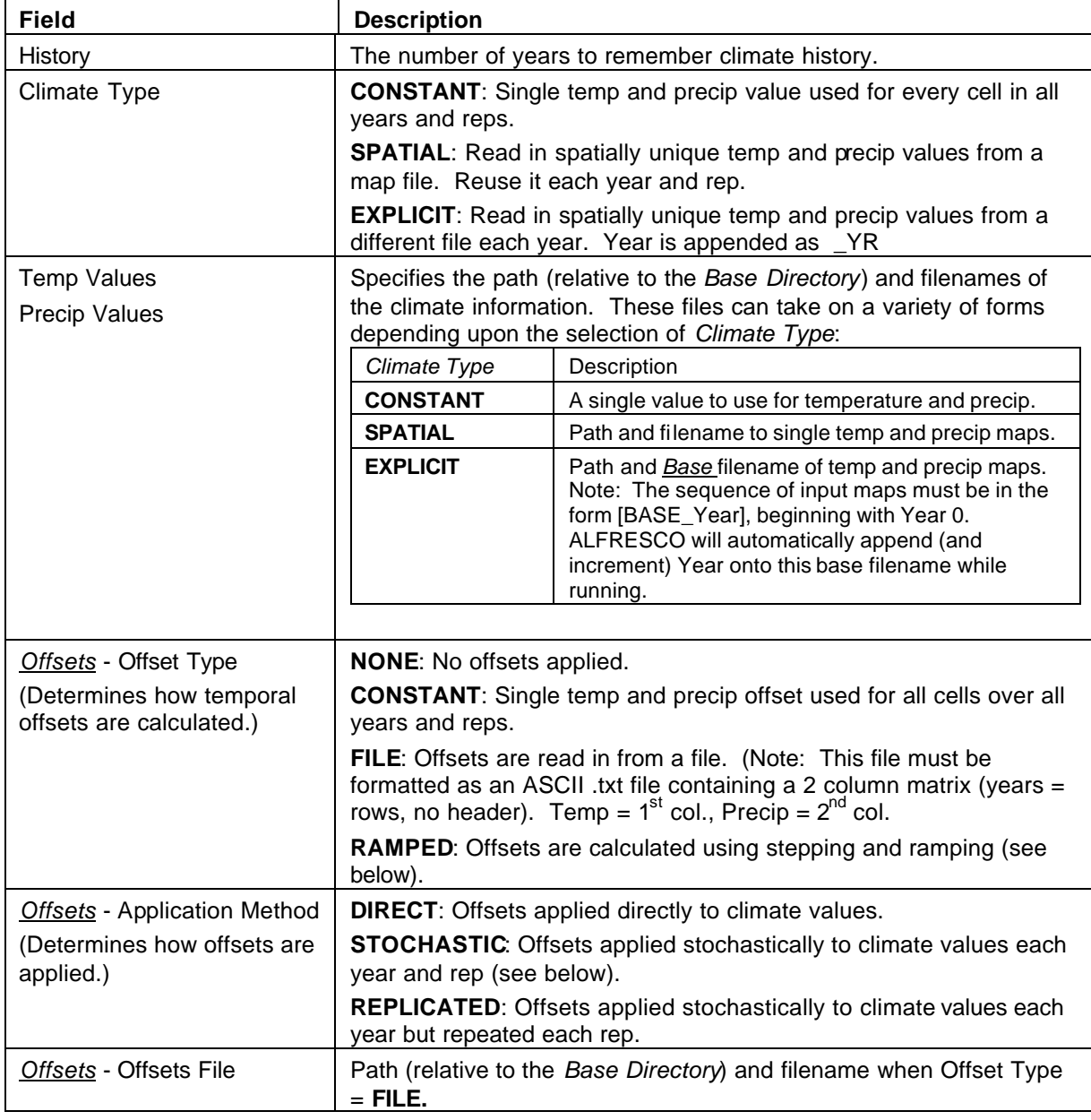

# *Climate Settings Tab (Stochastic offsets, Steps/Ramps)*

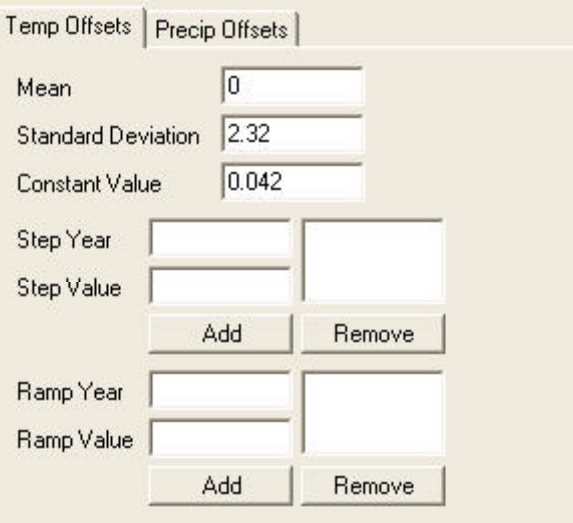

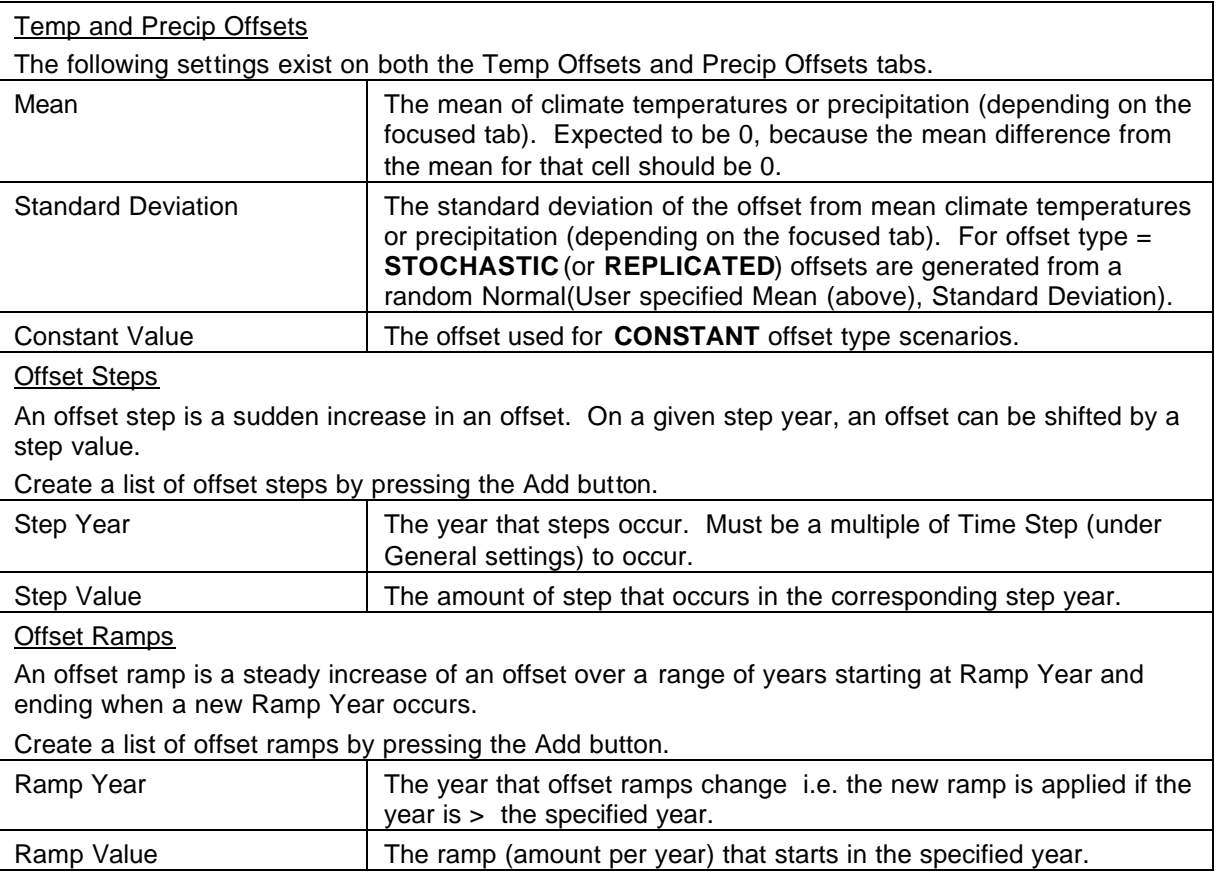

# *Fire Settings Tab*

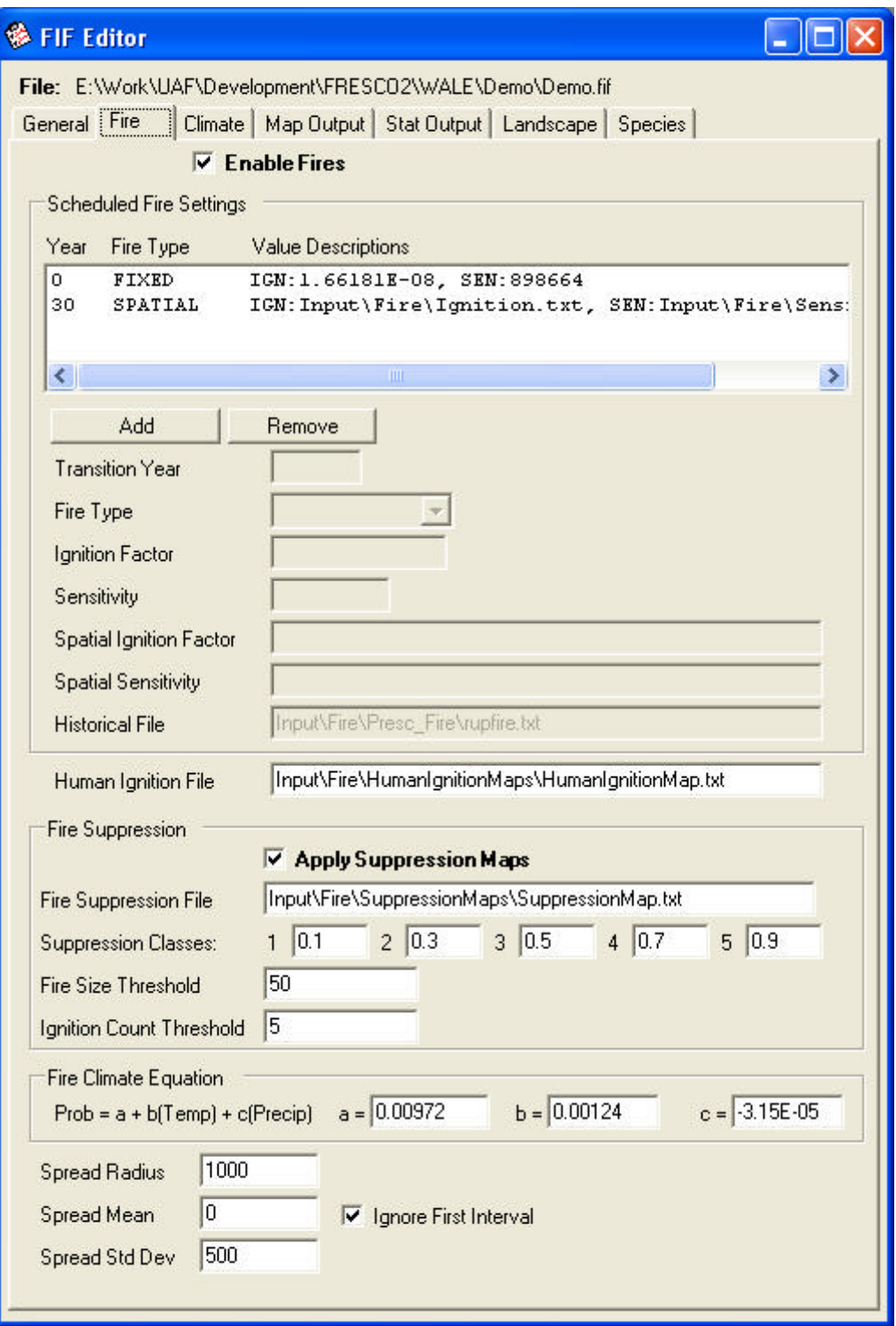

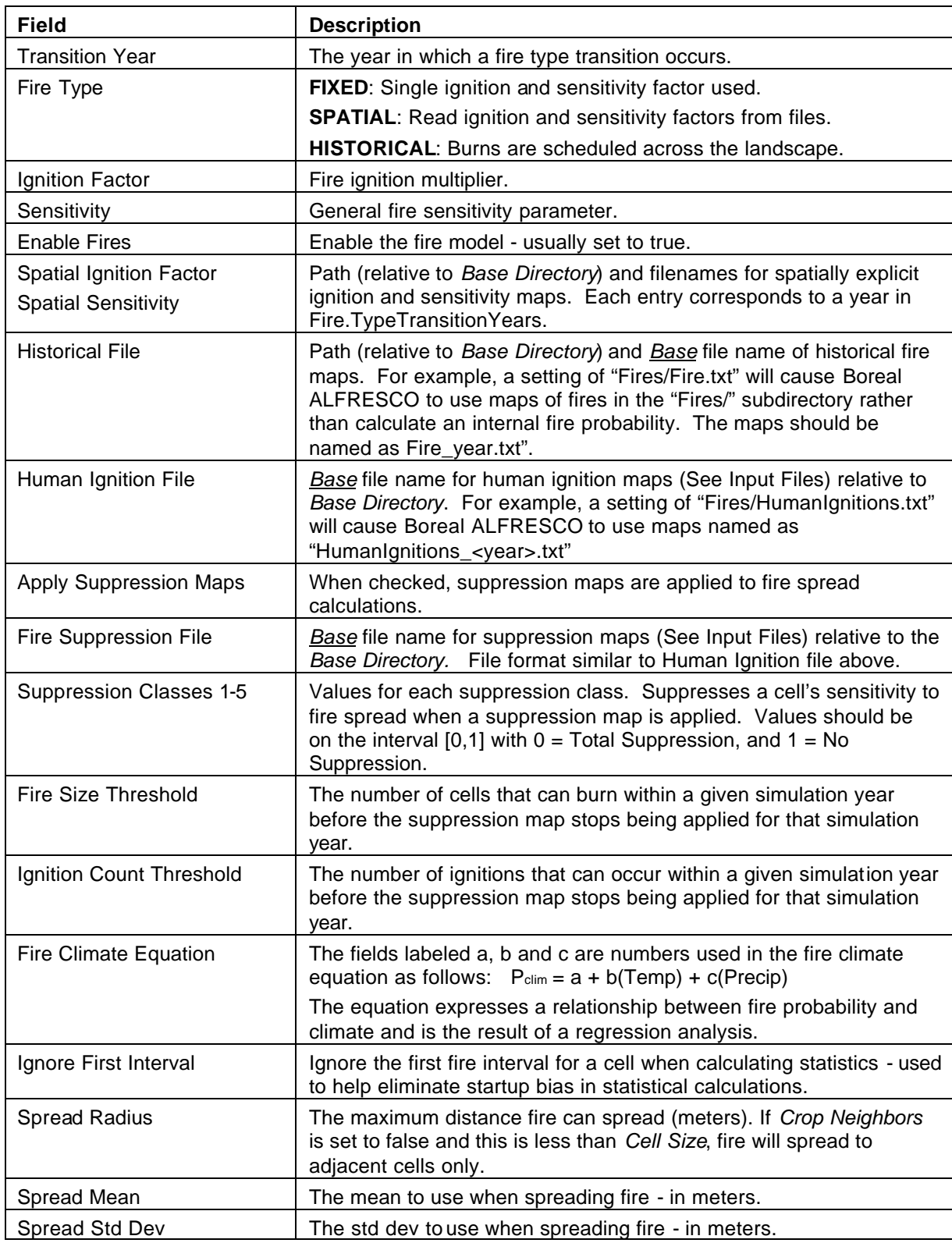

# *Map Output Settings Tab*

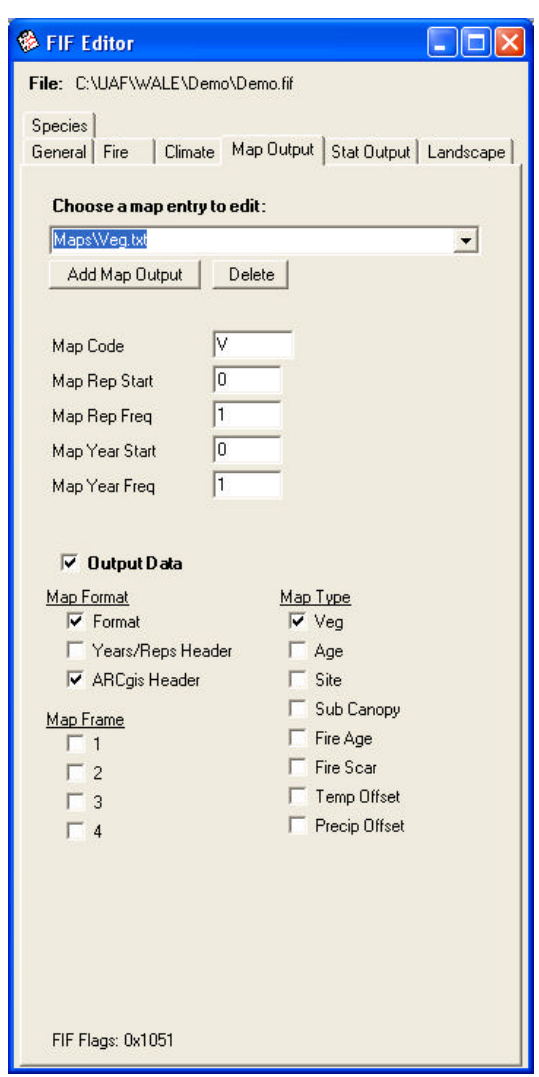

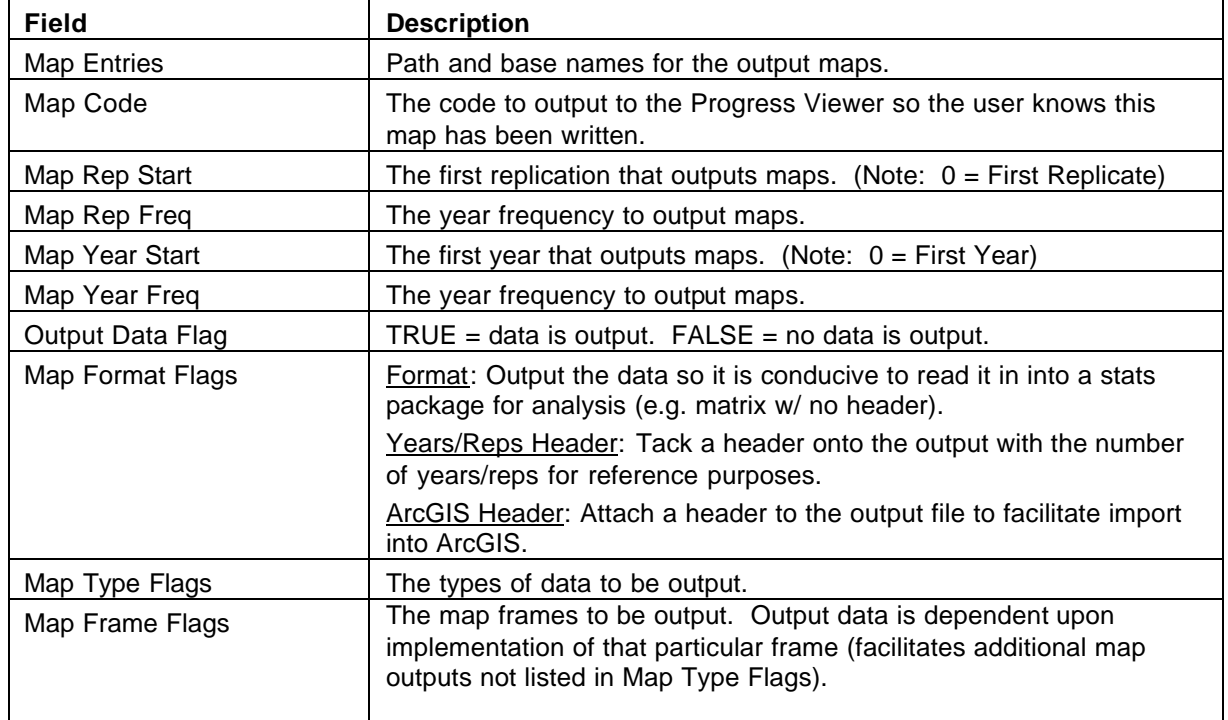

# *Statistical Output Settings Tab*

The Stat Output tab specifies the types of statistical data that will be output to the file specified in the Summary File field. There are three formats for the statistical output:

### **Stat Summary File**

The stat summary file holds summaries of the various stats including Sample Size, Mean, Min, Max, Standard Deviation, and a histogram option. Simulation results can be summarized across replicates or across years.

#### **By Year (Averaged across Replicates):**

|            |            |         | File Edit Youv Insert Format Help |                |          |         |      |      |      |     |      |      |     |      |     |      |      |  |
|------------|------------|---------|-----------------------------------|----------------|----------|---------|------|------|------|-----|------|------|-----|------|-----|------|------|--|
| DEEBQA     |            |         |                                   | 區              | 马<br>30. |         |      |      |      |     |      |      |     |      |     |      |      |  |
| FireNum    |            |         |                                   |                |          |         |      |      |      |     |      |      |     |      |     |      |      |  |
| Year: 0    |            |         |                                   | $\overline{3}$ |          |         |      |      |      | ٠   | 10   | 11   | 12  | 13   | 14  | 15   | 16   |  |
| Numt       | $\sqrt{6}$ |         |                                   | 6              | 6        | 6       | 6    | 6    | 6    | 6   | 6.   | 6    | 6   | 6    | 6   | 6    | 6.   |  |
| Mesn: 10.0 |            | 6.7     | 5.0                               | 6.3            | 4.3      | 5.0     | 8.3  | 9.3  | 6.7  | 5.7 | 10.3 | 8.3  | 4.7 | 5.0  | 7.0 | 9.0  | 6.3. |  |
| Std:       | 3.1        | 2.1     | 2.7                               | 1.9            | 1.9      | $2 - 4$ | 1.4  | 1.0  | 3.1  | 2.6 | 3.7  | 2.3  | 3.4 | D, D | 2.4 | 1.5  | 1.4  |  |
| Min:       | 6.0        | $9 - 0$ | 2.0                               | 4.0            | 2.0      | $3 - 0$ | 7.0  | B.0  | 3.0  | 4.0 | 7.0  | 6.0  | 2.0 | 5.0  | 4.0 | 8.D  | 5.0  |  |
| Max:       | 12.0       | 8.0     | 8.0                               | 8.0            | 6.0      | 8.0     | 10.0 | 10.0 | 10.0 | 9.0 | 15.0 | 11.0 | 9.0 | 5.0  | 9.0 | 11.0 | B.0  |  |
| FireSize   |            |         |                                   |                |          |         |      |      |      |     |      |      |     |      |     |      |      |  |
| Year: 0    |            |         |                                   | 3              |          | 5       | 6    | 7    | 8    | 9   | 10   | 11   | 12  | 13   | 14  | 15   | 16   |  |

**By Replicate (Averaged across Years):**

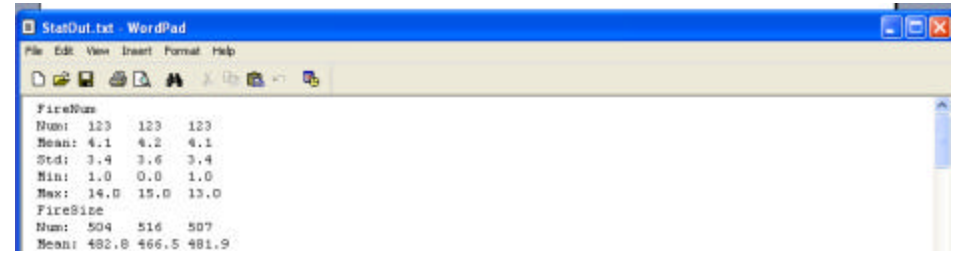

#### **Data Files**

Data Files hold the sample data used to determine the values in the summary file. These (and the Event Files below) are a useful format for exporting the stat output into other computing platforms (e.g. Excel, SAS, R).

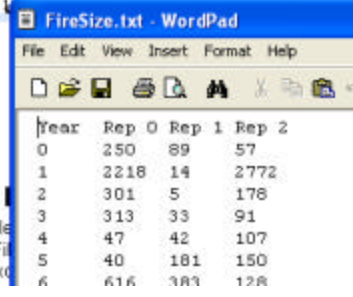

## **Event Files**

Event Files hold the values from individual events. These are particularly useful when analyzing Fire Sizes and Fire Intervals (The Data Files for these two stat options represent sums; whereas the Event files provide the raw data.)

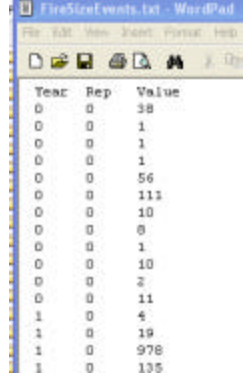

(Note the Sum of [Year 0|Rep 0] fires = 250.)

# **FIF Settings**

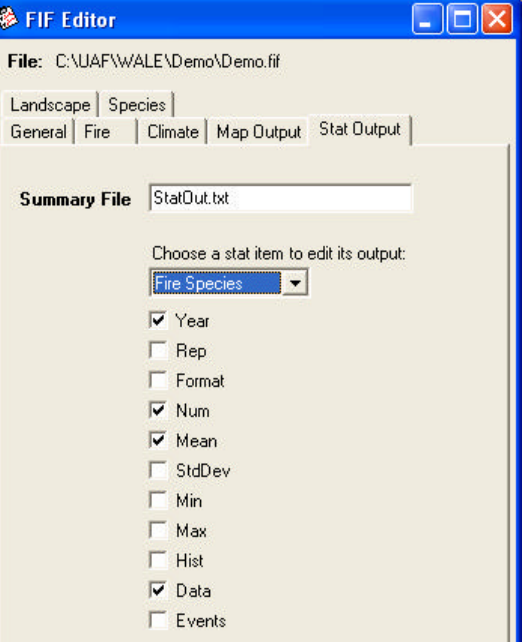

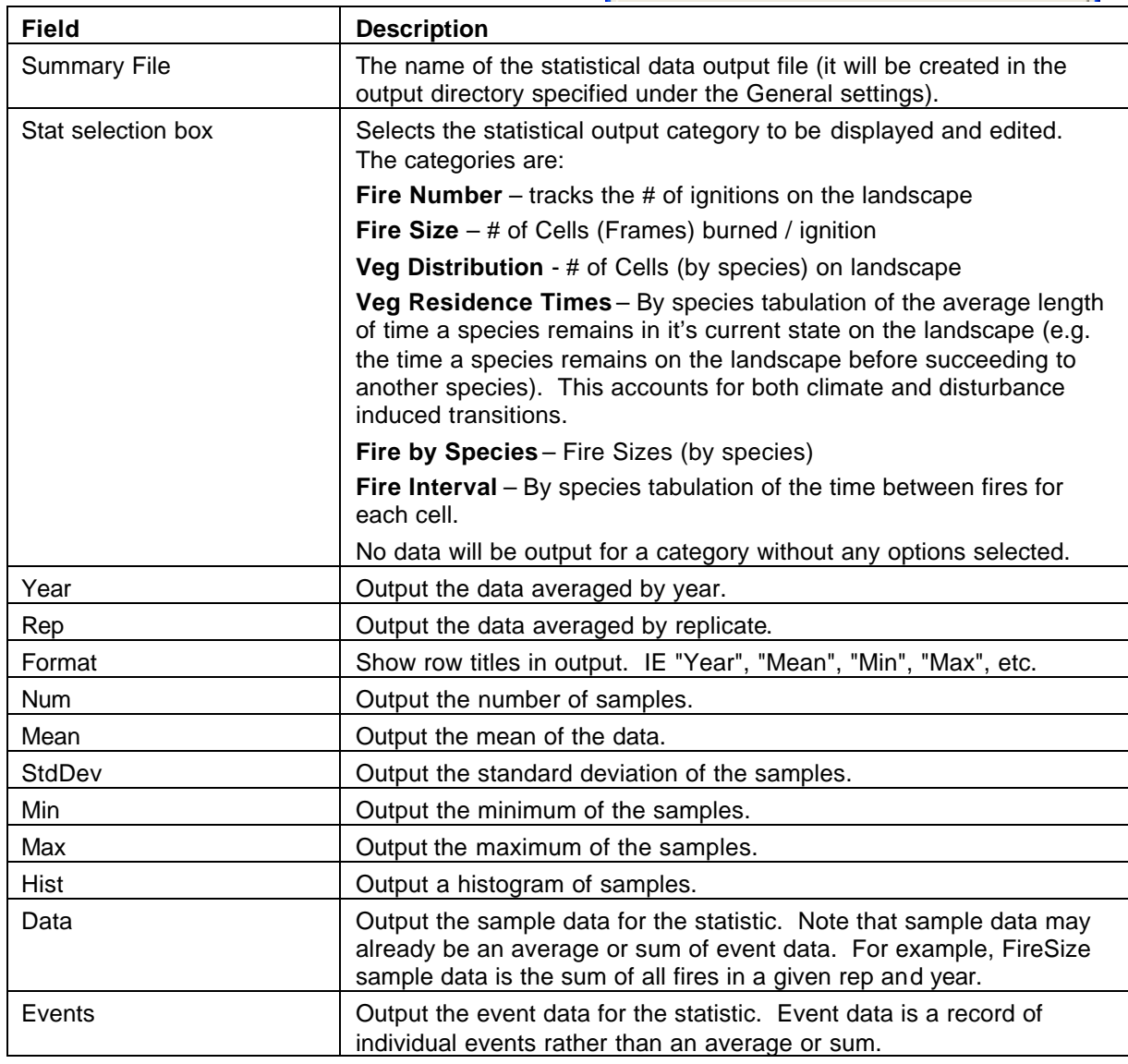

# *Species Settings Tab*

Each species has its own set of fields that can be displayed by selecting the species from the dropdown box.

### **Tundra**

**(Species Number = 1)**

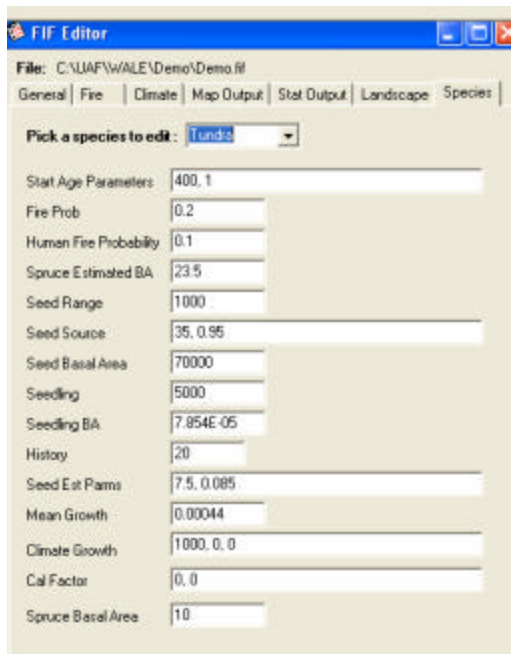

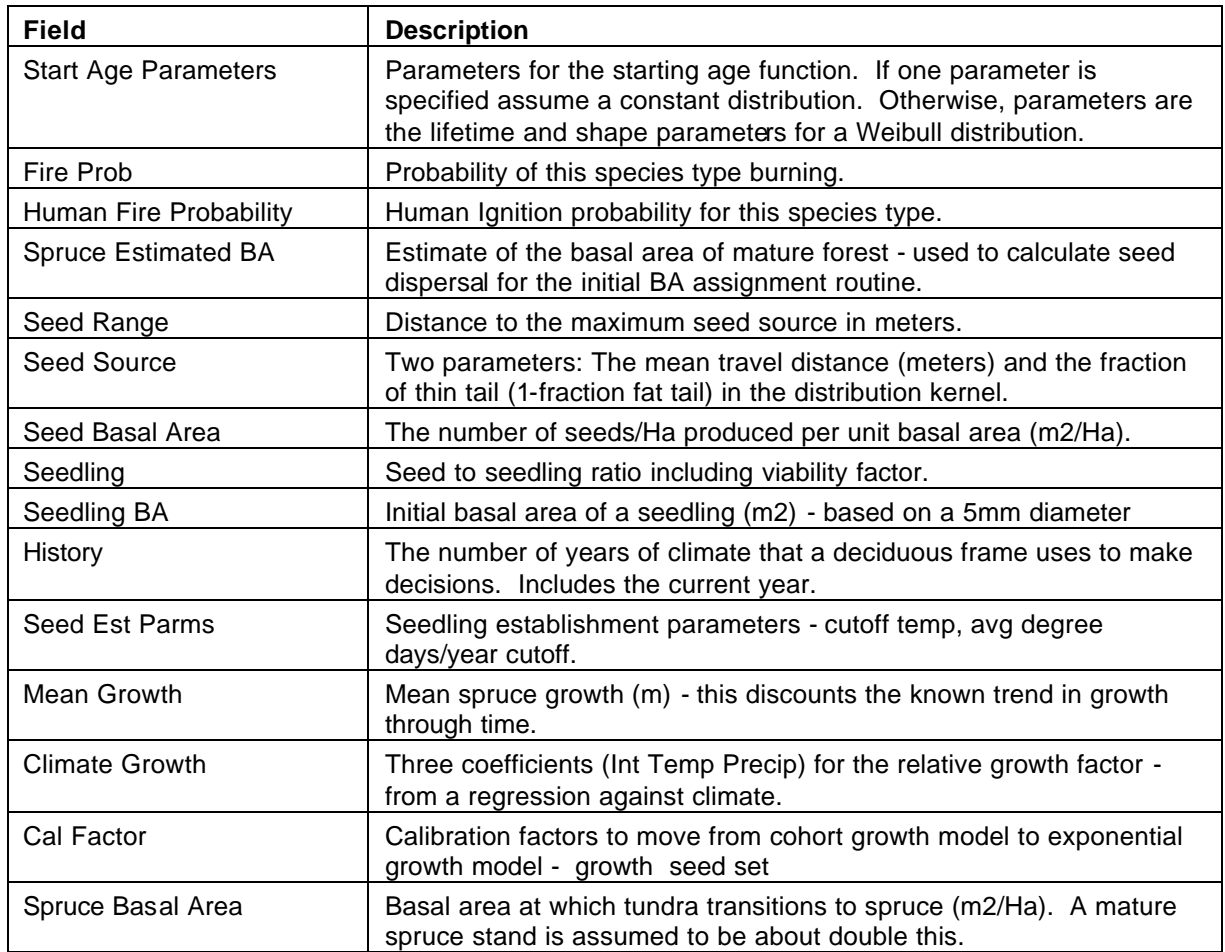

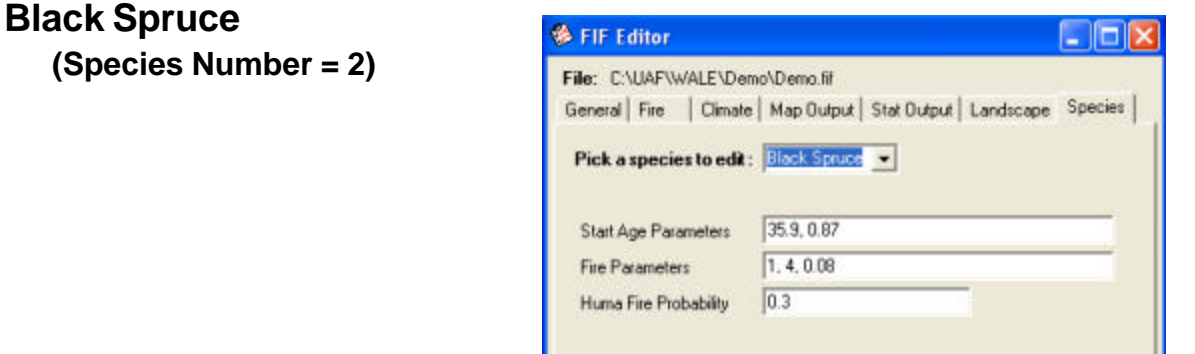

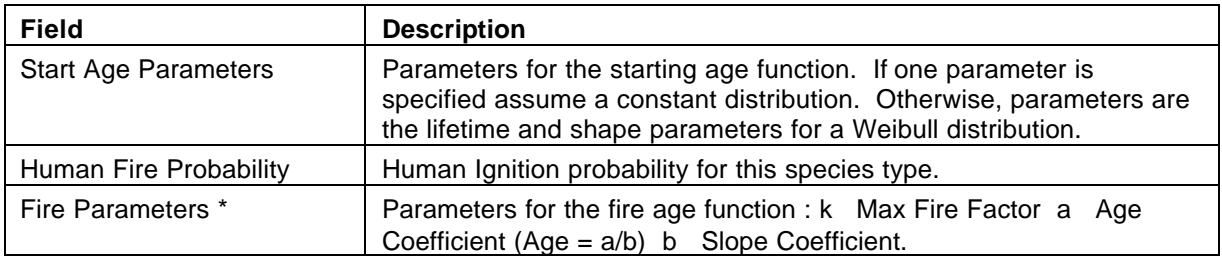

#### **White Spruce**

**(Species Number = 3)**

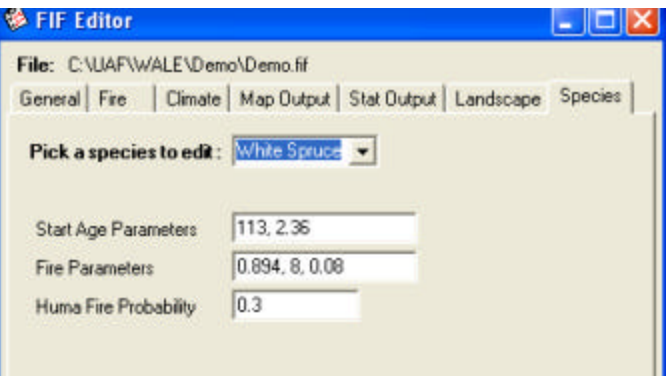

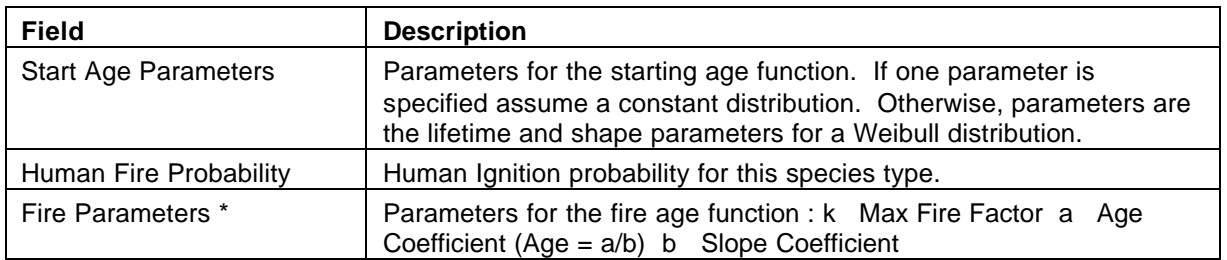

**\* Note: The Age dependent flammability function is currently disabled in the model. Spruce flammability (respectively) factors are assumed constant, and are represented by the first parameter listed (k).**

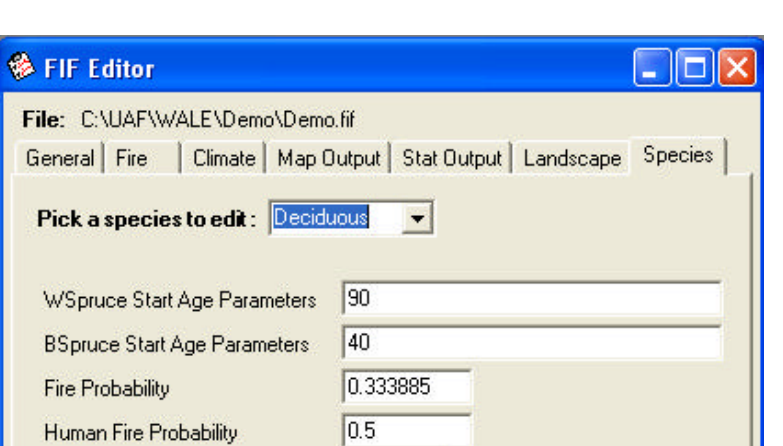

 $\boxed{20}$ 

4, 19.32

 $0.05, -2$ 

 $0.05, -4.5$ 

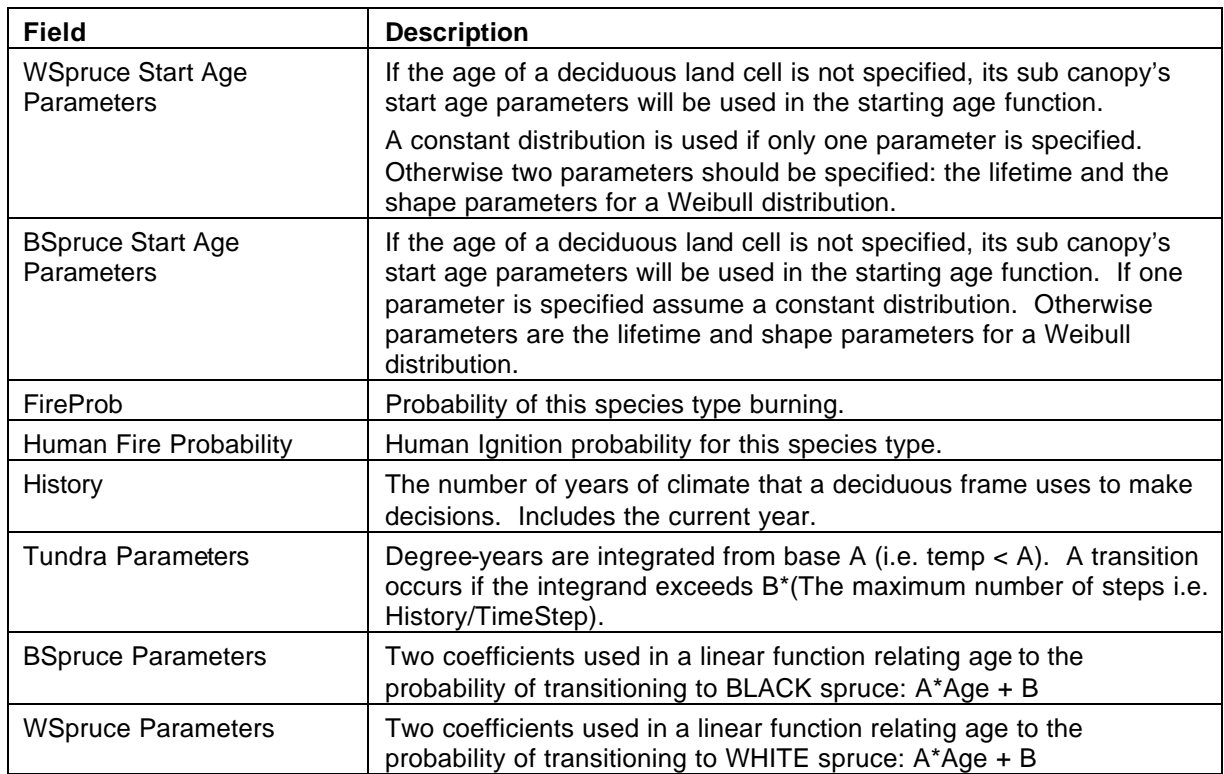

History

Tundra Parameters

**BSpruce Parameters** 

WSpruce Parameters

Running Models<br>FIF Editor

# Input Files

# *About Input Files*

There are numerous input files for Boreal ALFRESCO. Some are always required, others are only required if using certain options. Map input files are ASCII text files generally in an ArcGIS format. Maps should be of appropriate size for the landscape being used in a simulation (same row and column count).

Typical vegetation input map with 6 line ArcGIS header:

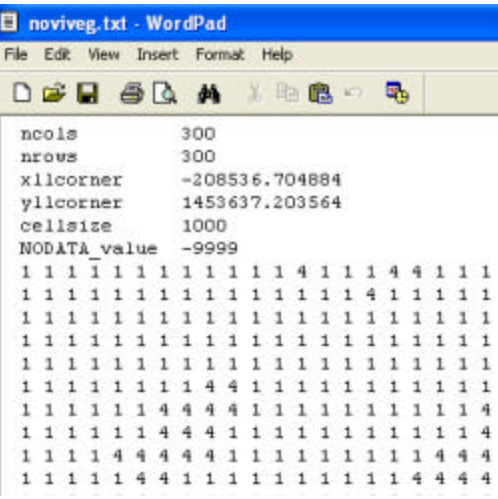

# *Spatial Ignition Factor Map / Spatial Sensitivity Map*

These maps are used to spatially define the fire calibration factors *Landscape Sensitivity* and Landscape Ignition (See Inner Workings). There is no inherent utility to recognize a <year> appended to these maps. Therefore, in conjunction with Fire Transitions (ie incorporate temporal changes to the spatial allocation of these factors) all maps will require a unique *Base* file name*.*

# *Historical Fire Maps*

These maps are used to override the fire algorithm in the model. They can represent either historical fire scar maps, or future prescribed burns. The path to and *Base* file name is specified in the FIF editor, and maps should be formatted as *Base\_<year>.txt* in their respective folder. Note, the appended years must remain consistent with the simulation time scale. For example, a transition to Historical Fire at simulation year 72 will read *Base\_72.txt* as its first map.

## **Cell Values**

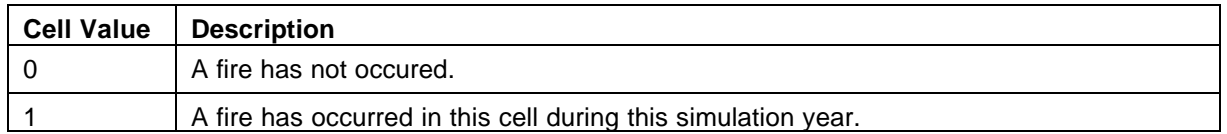

## *Human Ignition Maps*

A human ignitions map shows which land cells might ignite by human causes.

Filenames for human ignition maps must be in the following format: *Base\_<year>.txt*. This should be the case where "year" is the simulation year on which a map will start being applied and where *Base* name is provided in the Human Ignitions File field (located on the Fire tab of the FIF Editor).

Each human ignition map is applied starting on its specified simulation year and continues to be applied each year until the next human ignition map is applied.

Human ignition maps are not required.

#### **Cell Values**

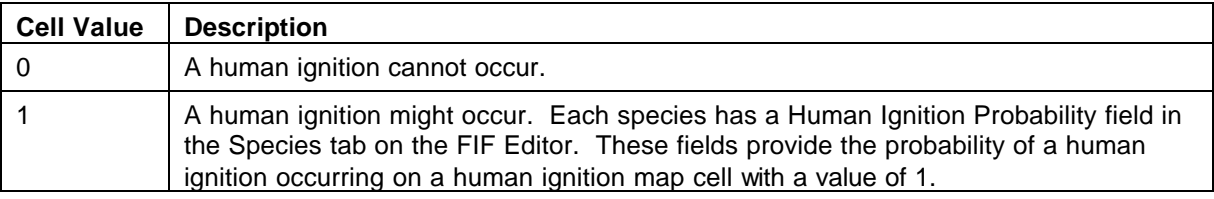

# *Fire Suppression Maps*

A fire suppression map identifies the level of fire suppression applied to each land cell. There are five suppression levels. Each can be adjusted on the Fire tab on the FIF Editor. Similar to Human Ignition maps, these maps must be formatted as *Base\_<year>.txt* and the path to and *Base* name are specified in the FIF Editor. Each map is applied starting on its specified simulation year and continues to be applied each year until the next suppression map is applied.

**Note: For both Human Ignition and Suppression maps, if transitioning to No Suppression or Human Ignitions midway thru a simulation (once they have been activated), a "dummy" map of all zero's must be created for the year in which the transition is to occur.** 

#### **Cell Values**

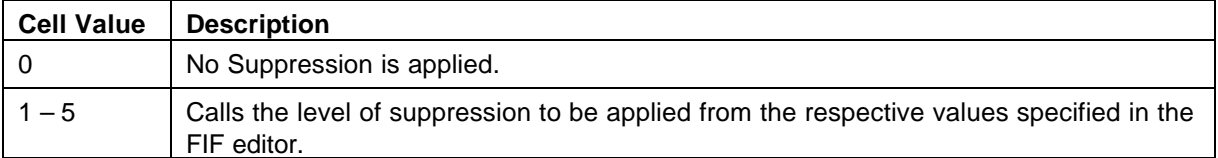

# *Climate Temperature File(s) / Precipitation File(s)*

These are spatially explicit climate maps. For *Climate Type =* **SPATIAL** (FIF Editor), these maps are of the form *Base.txt.* For *Climate Type =* **EXPLICIT**, these maps must be formatted as *Base\_<year>.txt*.

**Note: ALFRESCO always begin at 'Zero'.**

## *Climate Offsets File*

This file is read when *Offset Type =* **FILE** (FIF Editor). This file requires no header, and must be formatted as an ASCII .txt file with Temperature values in the first column, and Precipitation values in the second column. The number of rows = length of simulation.

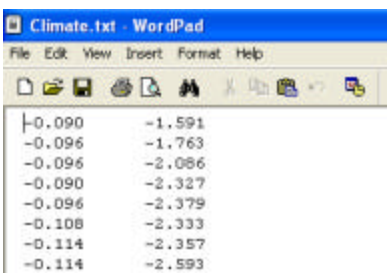

# *Vegetation File*

This map is the initial vegetation coverage for the model, and is generally derived from a satellite coverage classification of the study area. Simulation outputs may also be used as input maps to subsequent simulations.

#### **Cell Values**

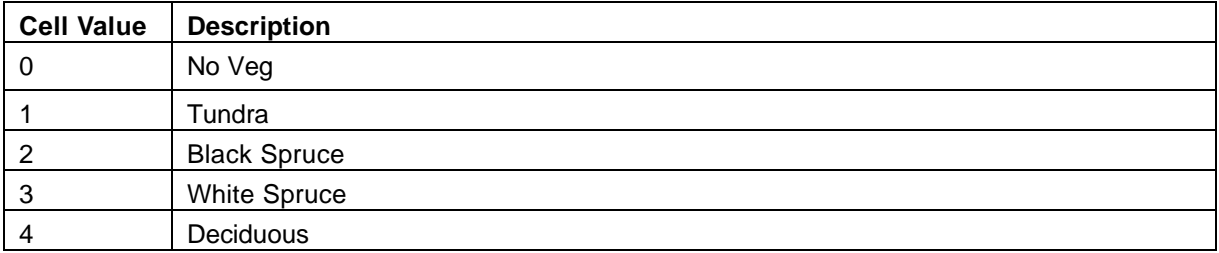

# *Age File*

The Age Input file generally cannot be derived from satellite imagery. Spin Up simulations can be performed to generate this map, for which the Age output map can be used as input to subsequent study simulations. If an Age map is not specified, the model has the utility to generate species specific random start ages.

# *Site File*

These maps represent the aspect of each cell  $(0 - 360$  degrees) derived from satellite classifications for each study area. The model uses this information to determine White Spruce and Black Spruce successional trajectories.

## *Tree Density File*

These maps are binary representations of whether a Tundra cell has any white spruce canopy present or not (See Inner Workings).

#### **Cell Values**

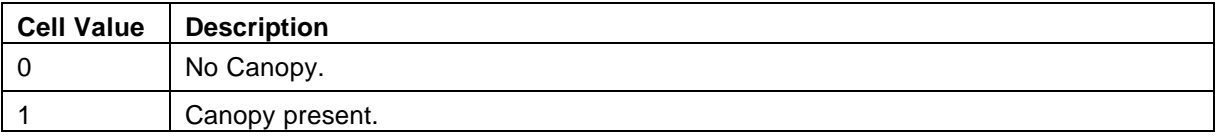

# Status Bar

# *About Status Bar*

The status bar provides useful information that is updated every simulation year. The status bar is located at the bottom of the Boreal ALFRESCO application.

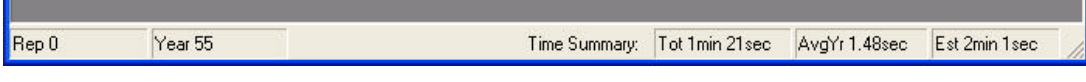

*The status bar is located at the bottom of the Boreal ALFRESCO interface.*

# *Year/Rep Status*

The current simulation year and rep are displayed at bottom left.

# *Time Summary*

A summary of the elapsed simulation time and an estimate of the remaining time are located at bottom right. The three summaries items are as follows:

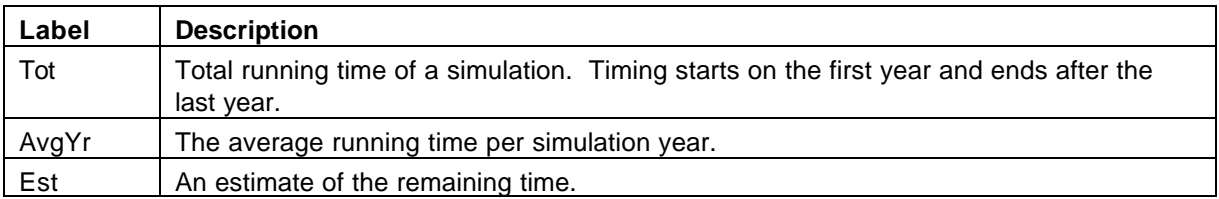

# **Viewers**

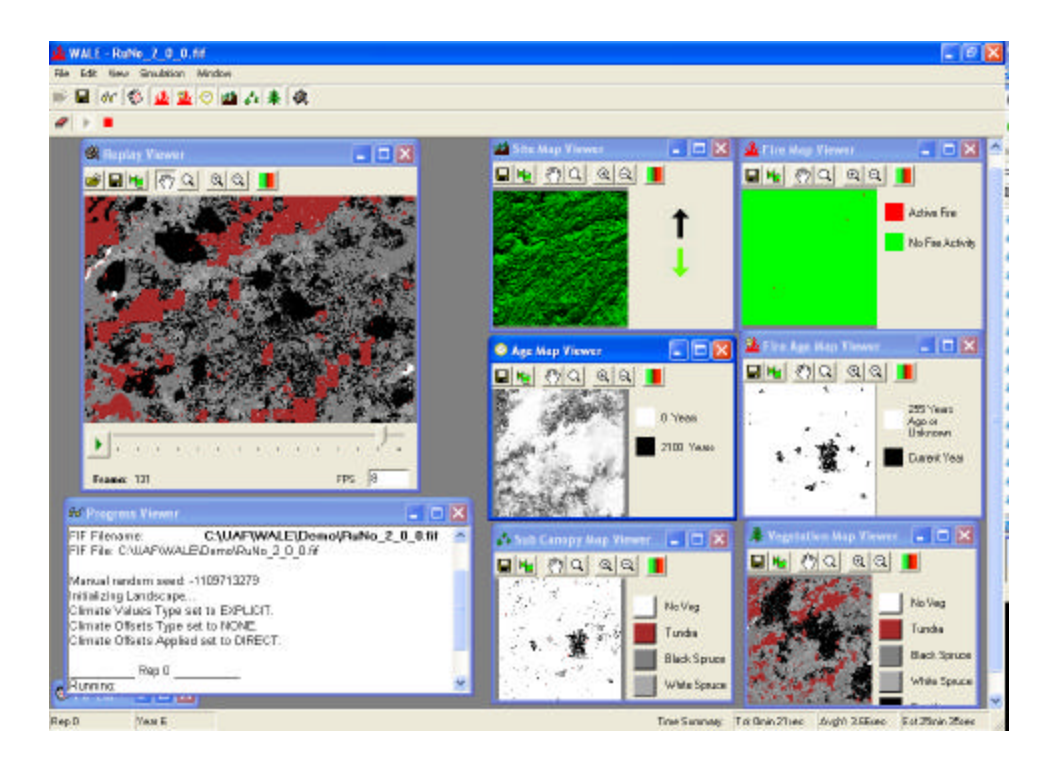

# Progress Viewer

# *About Progress Viewer*

The Progress Viewer is the first window you will see after starting Boreal ALFRESCO. Select View|Progress Viewer or press the Progress Viewer button 6d to open the Progress Viewer.

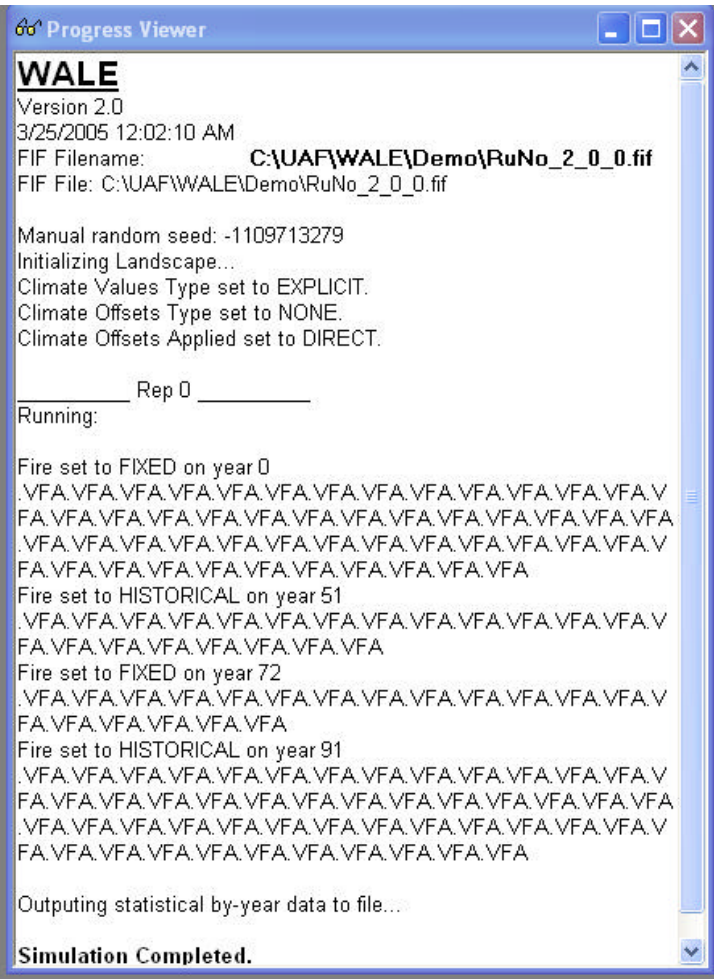

*The Progress Viewer.*

The Progress Viewer displays messages including simulation progress, confirmation of important settings (random seed value, fire type, etc.), and can also include error messages.

# Map Viewers

# *About Map Viewers*

Map viewers are used while executing a run to monitor the data produced in FRESCO. Each map viewer displays unique data in a color coded visual map. Every pixel in a map image represents a land cell. The map images can be saved in bitmap form for later replay using the Replay Viewer. See Replay Viewer for more.

## **Buttons & Fields**

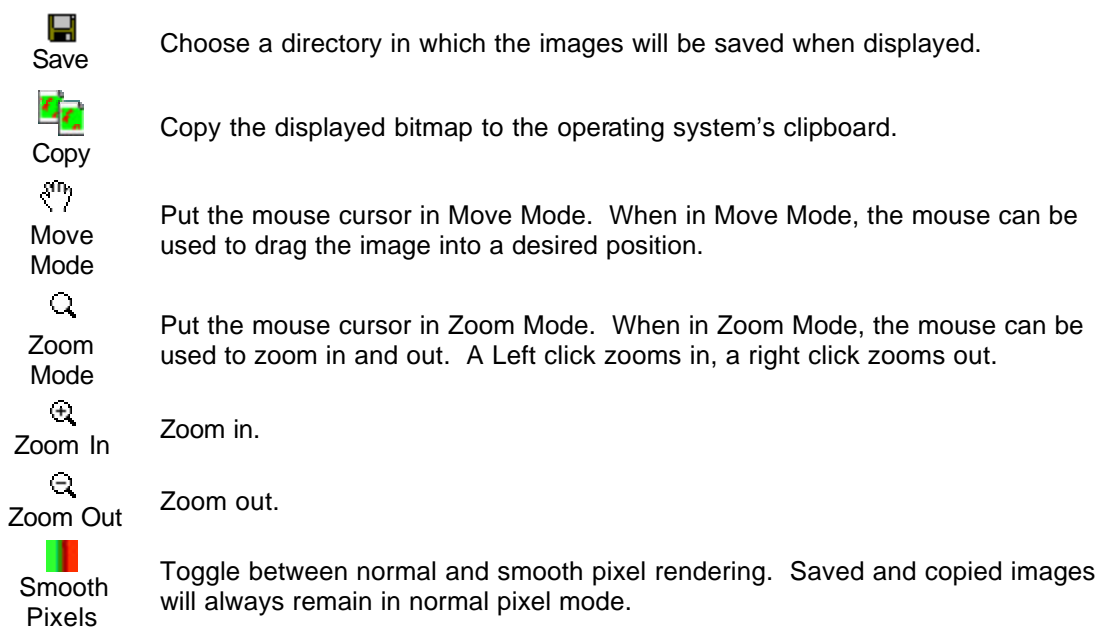

# *Fire Map Viewer*

The Fire Map Viewer shows fire activity for the current simulation year. Select View|Fire Map or press the Fire Map Viewer button  $\mathbf{H}$  to open the Fire Map Viewer.

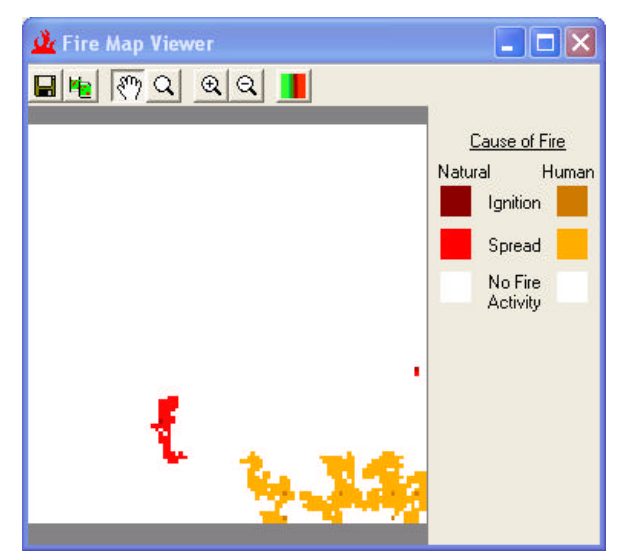

*The Fire Map Viewer displaying a large fire in the bottom right.*

Shades of red represent fires of natural cause and shades of orange represent fires of human cause. Dark red or dark orange represent an ignition (start of a fire spread). Bright red or bright orange represent fire spread. White pixels represent land cells where no burning occurred.

# *Fire Suppression Map Viewer*

The Fire Suppression Map Viewer shows the level of suppression applied to the landscape and overlays fire activity for the given year. Select View|Fire Suppression Map or press the Fire Suppression Map Viewer button to open the Fire Suppression Map Viewer.

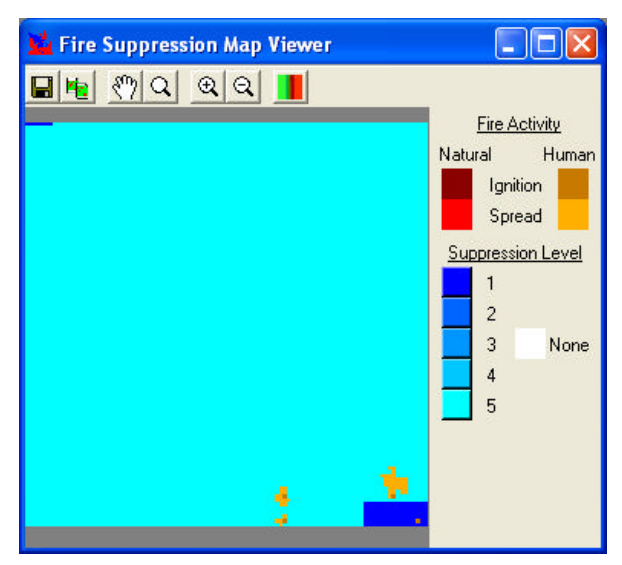

Fires are represented as on the Fire Map Viewer. By default, each suppression level is shown as a different shade of blue. The suppression colors can be customized by clicking on their color box in the key.

# *Fire Age Map Viewer*

The Fire Age Map Viewer shows the age of fires that occur during the simulation. Select View|Fire Age Map or press the Fire Age Map Viewer button  $\mathbb{Z}$  to open the Fire Age Map Viewer.

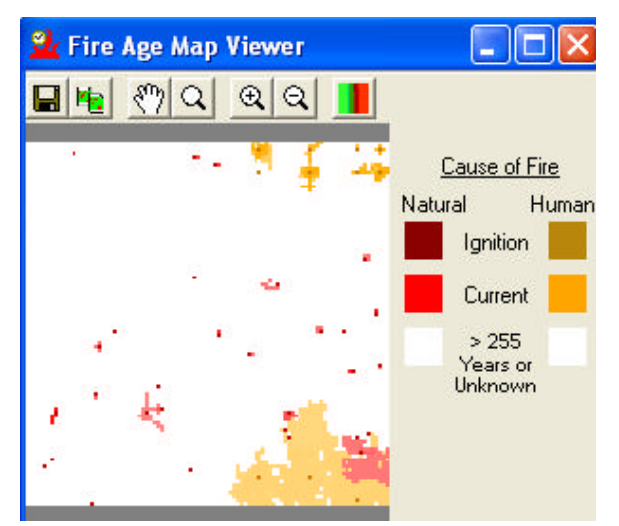

The age of the last burn on a given cell is shown as white or as shades of red or orange. Shades of red represent fires of natural cause and shades of orange represent fires of human cause. Dark red or dark orange represent an ignition (start of a fire spread). Bright red or bright orange represent new fire spread. A fire spread will fade to white as simulation years pass. White pixels represent land cells where either the last burn occurred at least 255 years ago or the fire history is unknown.

# *Age Map Viewer*

The Age Map Viewer shows the amount of time passed since the last succession per land cell. Select View|Age Map or press the Age Map Viewer button  $\heartsuit$  to open the Age Map Viewer.

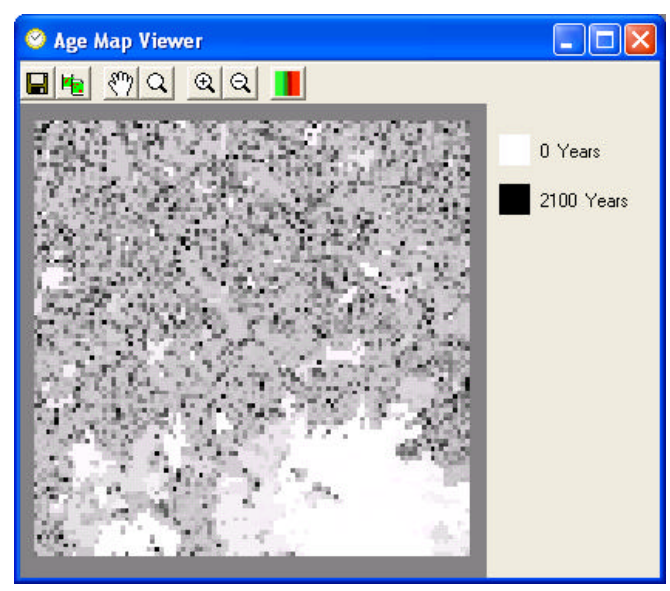

*Recent successions shown in white, older successions become darker.*

The age of the land type on a given cell is shown as black, white, or a shade of gray. A succession that occurred during the current simulation year is shown as a white pixel. As simulation years pass, that same pixel will turn to shades of gray and become darker until it is eventually black.

## *Site Map Viewer*

The Site Map Viewer shows the aspect of each given land cell. Select View|Site Map or press the Fire Age Map Viewer button  $\frac{1}{2}$  to open the Site Map Viewer.

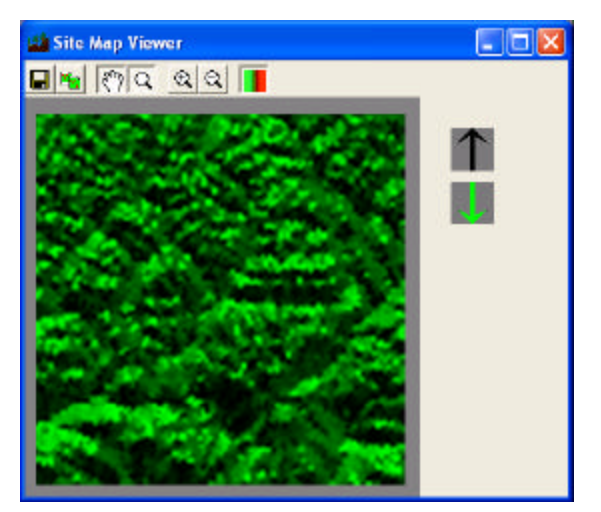

*A sample display of the Site Map Viewer.*

The colors range from bright green to black. The brightest green regions indicate slopes facing south (or site=180). The darkest regions indicate slopes facing north (or site=0).

#### Boreal ALFRESCO User Guide Map Viewers and the US of the Map Viewers and the Map Viewers and Map Viewers and Map Viewers and Map Viewers and Map Viewers and Map Viewers and Map Viewers and Map Viewers and Map Viewers and M

It is easy to mistake the site map as a topographical map, but it never indicates the steepness of a slope. Rather, it only indicates the direction in which a slope faces, regardless of the severity of the slope.

## *Vegetation Map Viewer*

The Vegetation Map Viewer shows the distribution of vegetation types. Select View|Vegetation Map or press the Vegetation Map Viewer button  $\triangleq$  to open the Vegetation Map Viewer.

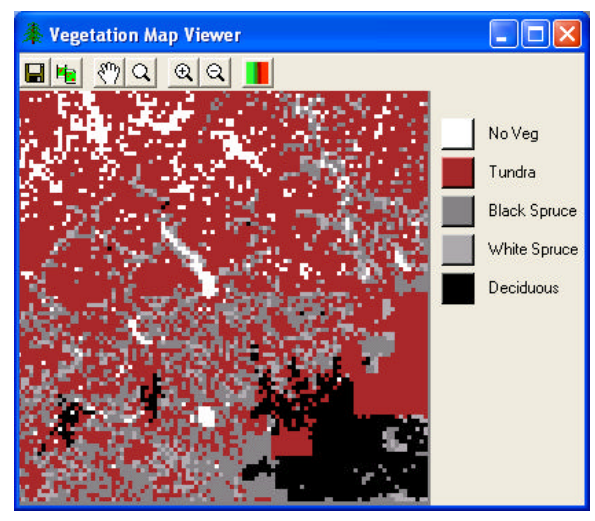

*A sample display of the Vegetation Map Viewer.*

The color coding can be customized for the Vegetation Map Viewer. Each of the color boxes on the legend are buttons. Push one of these buttons to assign a new color to the vegetation type.

# *Sub Canopy Map Viewer*

The Sub Canopy Map Viewer shows the distribution of sub canopy types. Select View|Sub Canopy Map or press the Sub Canopy Map Viewer button  $\overrightarrow{A}$  to open the Sub Canopy Map Viewer.

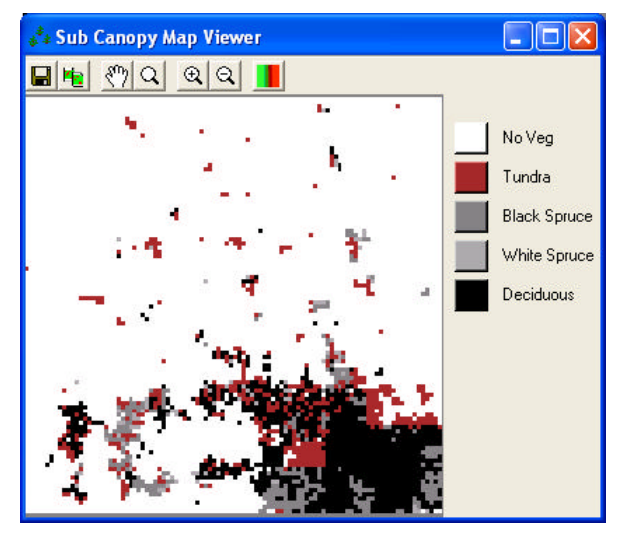

*A sample display of the Sub Canopy Map Viewer.*

The color coding can be customized for the Sub Canopy Map Viewer. Each of the color boxes on the legend are buttons. Push one of these buttons to assign a new color to the vegetation type.

# Replay Viewer

# *About Replay Viewer*

The Replay Viewer is used to view and examine an archived set of map images within a directory. The map images are produced by the various map viewers. See Map Viewers for more.

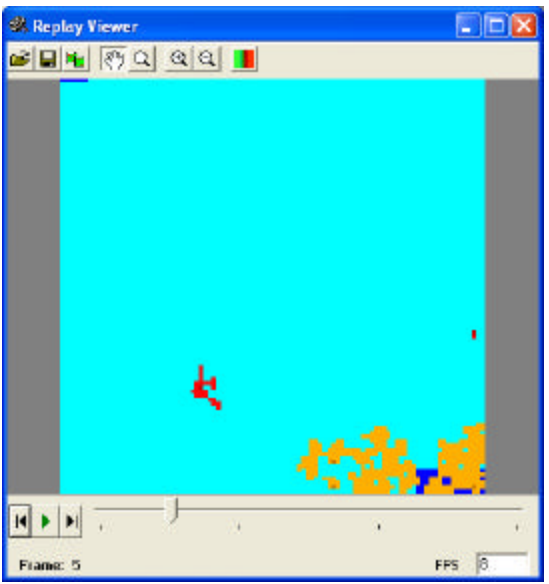

*Replay Viewer playing a Fire Suppression Map Viewer output*

## **Buttons & Fields**

Open…

pa.

Copy

 $_{\rm 3D}$ 

 $\epsilon_{\rm r}$ 

Move Mode

Zoom Mode

 $\mathcal{Q}$ 

 Smooth Pixels

п

Choose a directory that contains archived bitmap images from a map viewer.

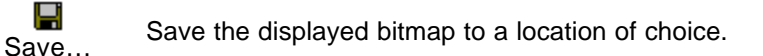

Copy the displayed bitmap to the operating system's clipboard.

Put the mouse cursor in Move Mode. When in Move Mode, the mouse can be used to drag the image into a desired position.

Put the mouse cursor in Zoom Mode. When in Zoom Mode, the mouse can be used to zoom in and out. A Left click zooms in, a right click zooms out.

 $\bigoplus$  Zoom in.

 $\ominus$  Zoom out.

Toggle between normal and smooth pixel rendering. Saved and copied images will always remain in normal pixel mode.

- $\blacktriangleright$  / **II** Play and pause the playback.
- $|\phi|$   $\blacktriangleright$  Step to the previous / next frame
- Frames Per Second. The speed of playback. Negative numbers play in reverse order.

# **Inner Workings**

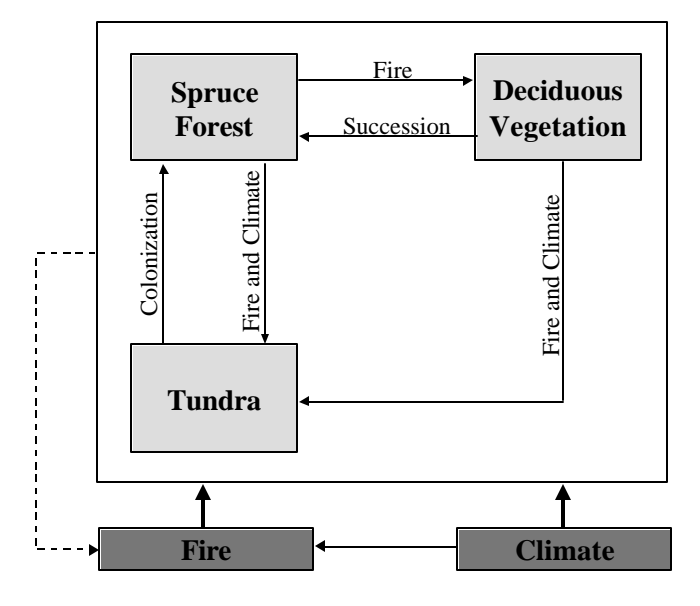

# Fire Spread

# *Landscape Fires*

Fires are started by allowing each cell to calculate a probability of burn. This probability is compared with a uniform random number to determine if the cell burns. If burn occurs, that cell is given opportunity to spread its fire to neighboring cells within a certain radius. The probability that a neighboring cell will burn follows a normal function of distance from the currently burning cell.

# *Fire Probability*

## **Cell Ignition Probability (Natural Ignitions)**

The probability that a cell will burn is a function of the cell's internal fire probability, the cell's distance from other burning cells and an overall landscape sensitivity factor.

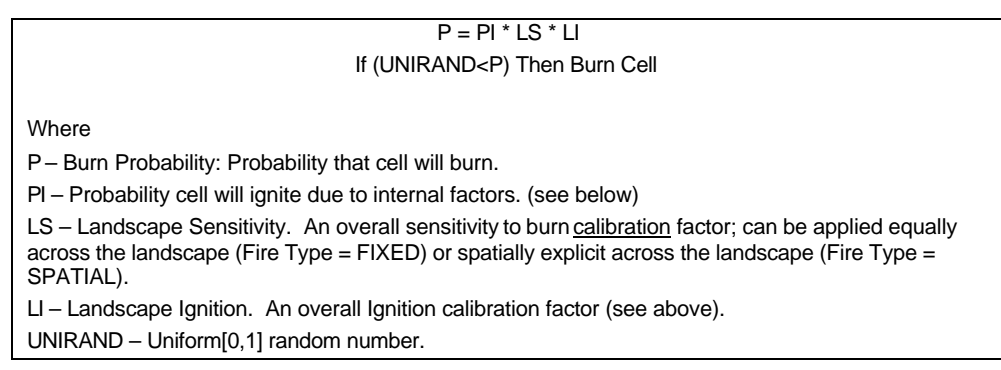

## **Internal Cell Factors**

A cell's internal fire probability is a function of the cell's current climate (temperature and precipitation), and current vegetation class flammability.

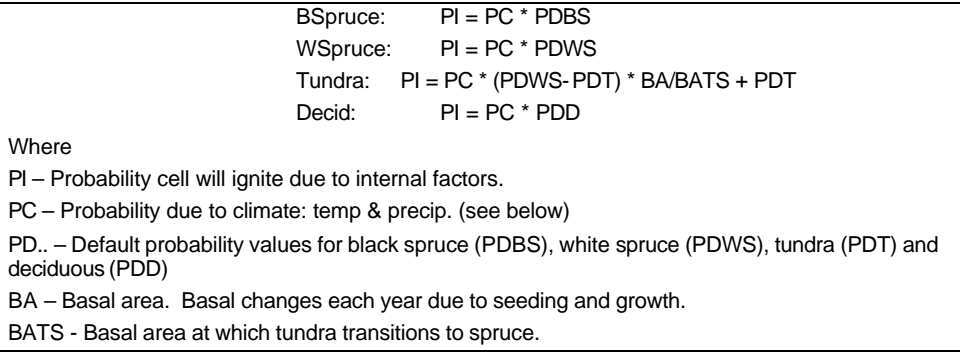

## **Climate Factors**

A cell's climate response is a function of the local climate it encounters (temperature and precipitation).

```
PC = CO + C1*TEMP + C2*PRECIPWhere
PC – Probability due to climate.
C0-C2 – Climate function coefficients.
TEMP – Temperature
PRECIP – Precipitation
```
#### **Cell Ignition Probability (Human Ignitions)**

Human Ignitions are modeled as a completely random Poisson process and incorporates large number theory to deduce each cell's species specific probability of ignition. In summary, each cell is treated as Bernoulli trial, the sum of which is a Binomial random variable. For large n and small p, the Binomial converges to a Poisson. This methodology allows for the direct incorporation of the laws of expectation (ie for  $X \sim Binom(n,p)$ ;  $E[X] = n^*p$ ); where P for each species can be solved:

P(species) = E[Human Igs] / n(species)

P(species) is specified in FIF editor for each vegetation type. Once a Human Ignition occurs, the fire uses the same spread algorithm as natural ignitions. Natural and Human Ignitions are modeled as disjoint events (P[Ignit] = P[Human] + P[Natural]).

```
PH(VegType) = E[# of Ignitions]/n(VegType)
                      If (UNIRAND<PH(VegType) Then Burn Cell
Where
PH(VegType) – Species specific Human Ignition probability.
E[# of ignitions] - User Defined Scenario.
n(VegType) – number of that particular VegType on initial landscape
UNIRAND – Uniform[0,1] random number
```
#### **Fire Spread**

When a cell ignites, it has the opportunity to spread the fire to neighboring cells within a spread radius of the burning cell. This is done recursively until the fire burns to completion. Fire spread is a function of the cell's internal flammability, overall landscape sensitivity, and the distance from the ignition source cell.

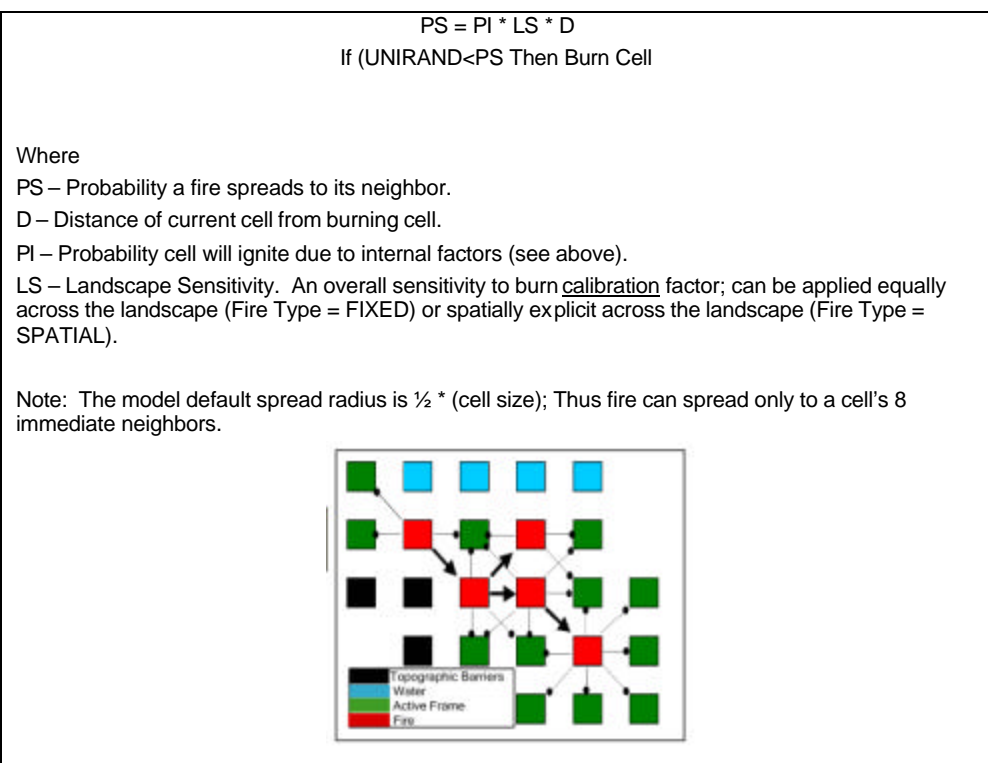

## **Fire Suppression**

The fire suppression multipliers (Class 1-5) are directly implemented in the Fire Spread equation. (Thus they are restricted to values on the interval [0,1])

PS = PI \* LS \* D\*SU(Class) If (UNIRAND<PS Then Burn Cell Where PS – Probability a fire spreads to its neighbor. D – Distance of current cell from burning cell. PI – Probability cell will ignite due to internal factors (see above). LS - Landscape Sensitivity. An overall sensitivity to burn calibration factor; can be applied equally across the landscape (Fire Type = FIXED) or spatially explicit acros s the landscape (Fire Type = SPATIAL). SU(Class) – Suppression value from FIF editor.

# **Succession**

The ALFRESCO model assumes that Climate and Fire are the primary drivers of boreal forest landscape level change.

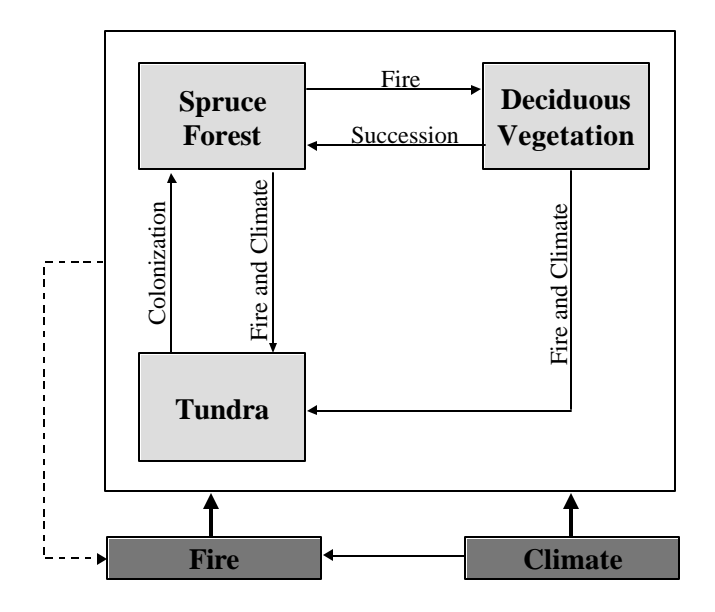

## **Spruce (Black or White)** ‡ **Deciduous**

Following Fire, with the exception of extremely cold temperatures, it is assumed that all Spruce cells succeed to Deciduous. In the case of cold temperatures (calculated as a moving average incorporating the previous 20 year temperature record), Spruce may also succeed to Tundra. This represents the rare case when climate is too harsh for the post-fire germination of deciduous trees.

## **Spruce (White) → Tundra**

## **Deciduous → Tundra**

In the case of cold temperatures (calculated as a moving average incorporating the previous 20 year temperature record), Spruce and Deciduous may also succeed post-fire to Tundra. This represents the rare case when climate is too harsh for the post-fire germination of deciduous trees.

## **Deciduous → Spruce**

Following Fire, Deciduous cells will gradually succeed to Black or White Spruce depending upon their respective trajectory. These trajectories are considered unique by the model. That is, a black spruce cell cannot burn, go thru a deciduous phase, and then return as a white spruce. Cells that are black or white spruce on the initial vegetation map retain that trajectory throughout the simulation. Cells that are initially deciduous utilize an aspect derived trajectory (*Site* input map). The current assumed succession rates in the model are as follows (FIF Editor Species/Deciduous/ (B&W)Spruce Parameters):

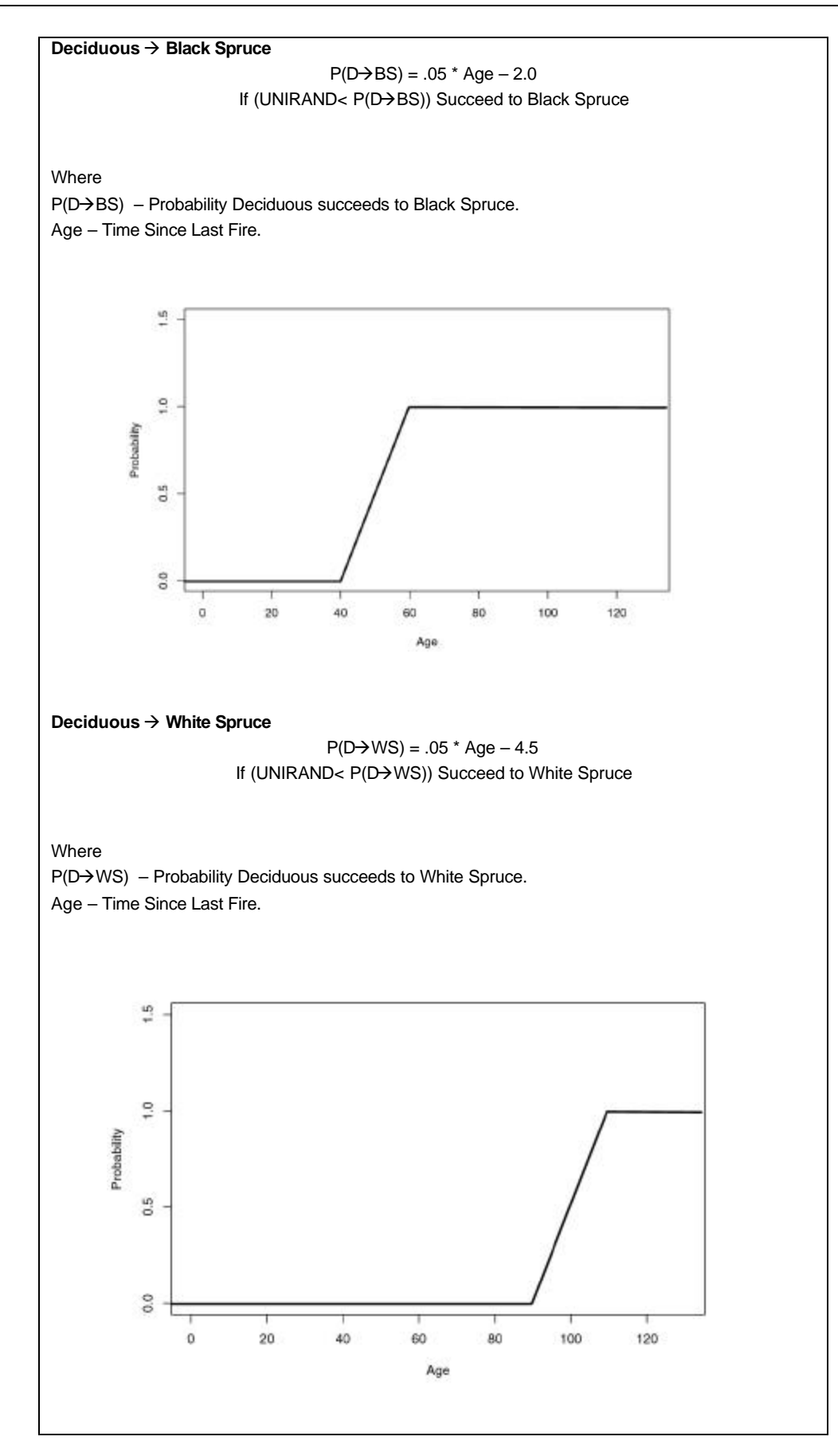

### **Tundra** ‡ **Spruce (White)**

If climate conditions are favorable, Tundra cells can be colonized by white spruce trees, and eventually succeed to a White Spruce cell. Colonization is a two part process resulting from tree growth and seedling establishment. Seedling establishment is also a two part process consisting of both infilling and seeds dispersed from neighboring cells. The metric the model uses is basal area/unit area (m^2/Ha).

$$
BA_{t} = (G \cdot k_{G})BA_{t-1} + \frac{S \cdot K(d)}{M}I \cdot k_{S}
$$

*BA(t)* = Basal Area at time t *G* = mean growth rate (function of Temperature and Precipitation) *S* = seed production of a neighboring cell *K* = seed dispersal kernel at some distance *d* (neighboring cells) *M* = seed to seedling viability ratio *I* = hypothesized initial basal area k(g) and k(s) are empirically determined calibration factors

# **Appendices**

# Version History

## *Version Numbers*

#### **Program Version Number**

The Boreal ALFRESCO program stores a version number internally to the Boreal ALFRESCO source code. The Boreal ALFRESCO version number is shown at the top of the Progress Viewer. The Boreal ALFRESCO version number follows the following format: MAJOR.MINOR.REVISION.

MAJOR – Incremented after a major re-structuring of interface or code has occurred.

MINOR – Incremented after one or more significant new features are added.

REVISION – Incremented after one or more bugs have been fixed.

#### **Setup Version Number**

The setup for Boreal ALFRESCO is a separate executable with a version number separate from Boreal ALFRESCO. The setup version number reflects the program number but adds two additional digits that are incremented as new setups are made. The setup version number follows the following format: MAJOR.MINOR.REVISION + SETUP

MAJOR.MINOR.REVISION – Match the Boreal ALFRESCO version numbers.

SETUP – Increments after a new setup is made.

# *Boreal ALFRESCO 1.9.1*

### **FRESCOOL**

FRESCOOL – FRESCO Object Library is the first COM implementation of FRESCO. It is used by Boreal ALFRESCO and can also be used by any COM programming languages, ie EXCEL & Visual Basic.

#### **Boreal ALFRESCO 2**

Boreal ALFRESCO is the first version of Boreal ALFRESCO with a Windows interface. It is built using C# 2003.

# *Boreal ALFRESCO 1.9.5*

Released: 12/?/2004 Latest Release: 1.3.2.11

#### **Start, Stop & Continue**

Runs can be stopped then continued from where they were stopped.

#### **Stack Overflow Error**

To simulate the spread of fires, FRESCOOL recursively calls burn and spread functions. Recursion demands a larger amount of stack space than non recursive calls. When large fires were processed, the amount of recursion was overflowing the stack and resulting on a program crash. The size of a typical fire was about 1500 cells. Thus when a single ignition spread to over 1500 cells, the program would crash.

This version includes a second programming method of spreading fire that is functionally the same as using recursion. This iterative method creates the same list of fire spreading cells as does the recursive method. However this list is not stored on the stack; it is stored on the heap and therefore does not run out of memory space. The same cells are checked in the same order as the recursive approach so the outcomes are the same. A FIF setting has been added to switch between the two approaches for comparison purposes. The iterative approach is a little bit slower.

# *Boreal ALFRESCO 2.0*

Released: 3/17/2005 Setup Version: 2.0.00

#### **Memory Leaks**

Memory leaks within the map viewers have been addressed and no longer exist.

Several other memory leaks not related to map viewers were also fixed. Most of these were only a problem if executing multiple runs without closing the application between runs.

### **Map Viewers**

The following functionality has been added to all map viewers:

- Save the image each year to a file.
- Zoom by pressing the zoom in and out buttons.
- Scroll a map by dragging the image.
- Copy the image to the clipboard.
- Switch between smooth and pixilated rendering.

#### Site Map Viewer

The Site Map Viewer was interpreting zero degrees and 360 degrees as opposite color values. Now colors are continuous as site values go through the 0/360 mark. The colors range from bright green (facing south or site=180) to black (facing north or site=0).

It is easy to mistake the site map as a topographical map, but it never indicates the steepness of a slope. Rather, it only indicates the direction in which a slope faces, regardless of the severity of the slope.

#### **Replay Viewer**

Added a viewer for replaying a series of saved bitmaps. The Replay Viewer can:

- Play in forward and reverse direction at various speeds.
- Zoom in and out.
- Scrolling the image.
- Copy the image to the clipboard.
- Switch between smooth and pixilated rendering.

#### **Progress Viewer**

The Progress Viewer now operates in a text wrap mode.

#### **Time Summary Status Bar**

Added a status bar that displays:

- Tot Total running time.
- AvgYr The average time per simulation year.
- Est An estimate of how much time remains until completion.

#### **Fire Type Transitions**

Added functionality to allow the scheduling of fire type transitions. "Fire.Type" has been replaced by two new FIF attributes:

- Fire.Types A string array. Each entry is a fire type scheduled for a year found in Fire.TypeTransitionYears at the equivalent array index.
- Fire.TypeTransitionYears An integer array. Each entry is a simulation year that corresponds with an entry in Fire.Types. An entry for year zero must be present.

The initial fire type and any further fire type transitions can be set on the Fire tab within the FIF editor.

Each transition entry can now have its own set of ignition and sensitivity values.

#### Notes

The transition takes place prior to processing fire in the scheduled year.

#### **FIF Editor**

Map and stat output flags are now displayed and edited with checkboxes instead of textboxes.

#### **Bug Fixes**

- Random Seed can now be left blank. If so, a seed will be created automatically by FRESOOL.
- Age Input File can now be left blank without a system crash.
- Fire type transitions now use the correct ignition and sensitivity values.
- Fire type transitions between similar types (FIXED to FIXED) now enabled.
- Various small interface bugs.

# *Boreal ALFRESCO 2.0.1*

Released: 3/30/2005 Setup Version: 2.0.1.5

#### **Human Ignitions**

Human ignition features added (for detail see Human Ignition Maps in the Input Files section). Fire and Fire Age map viewers updated to distinguish between human and natural fires and also to show ignition cells (for detail see Map Viewers).

#### **Fire Scar ID Maps**

Fire scar ID ARC features added. A "Fire Scar" data type option was added to the Map Output tab of the FIF Editor. The map shows all the cells of a single fire with the same ID number. The point of ignition is indicated by a negative of the same ID number.

TODO: A map viewer that does not fade any pixels to white so that a full summary can be seen.

#### **Bug Fixes**

• Output Type of "APPEND" no longer crashes.

# *Boreal ALFRESCO 2.0.2*

Released: 4/18/2005 Setup Version: 2.0.2.2

#### **Human Ignitions**

Human ignition maps are now applied starting on their specified simulation year until the next map is applied.

The Fire Size Events stat output now includes a Cause column where 0 represents natural cause and 1 represents human cause.

Human ignition probability is now species specific. Each species has a Human Ignition Probability field in the Species tab on the FIF Editor.

#### **Fire Suppression**

Fire suppression features added (for details see Fire Suppression Maps in the Input Files section). Fire suppression is only applied to fire spread tests, not ignition tests.

#### **Bug Fixes**

- The iterative ignitions algorithm no longer evaluates the last cell of a spread as a possible ignition. It now correctly tests the cell for spread.
- Statistics no longer incorrectly accumulate over reps.
- Iterative Ignitions menu item under Simulation menu now correctly updates its status. Switching between recursive and iterative can be done during a run in progress, but keep in mind that the recursive algorithm has not been updated to use many of the new features such as human ignitions and suppression.
- FireInterval[Species]Events statistics are now being output correctly.

# *Boreal ALFRESCO 2.0.3*

Released: Pending Setup Version: 2.0.3.0

#### **Replay Viewer**

Stepping has been added to enable stepping year by year.

#### **Fire Suppression Viewer**

A viewer has been added to show the suppression levels for a landscape along with the fires that occur for the given year.

### **Fire Saturation Thresholds**

A fire saturation threshold for fire size and ignition count has been added. The values can be set on the fire tab of the FIF Editor. A saturation threshold is the number of cells that can burn or ignitions that can occur within a given simulation year before the suppression map stops being applied for that simulation year.

#### **Bug Fixes**

- Clearing a run is now only possible after it has been completely stopped.
- Errors in runs with a landscape having fewer rows than columns have been fixed.

<u>▲○₩९९60 672011453 ■▲○₩९९60 67201145</u>